# ACFA) Intellect

# Руководство по настройке и работе с модулем интеграции Рубикон (устар.)

Last update 01/08/2019

# Содержание

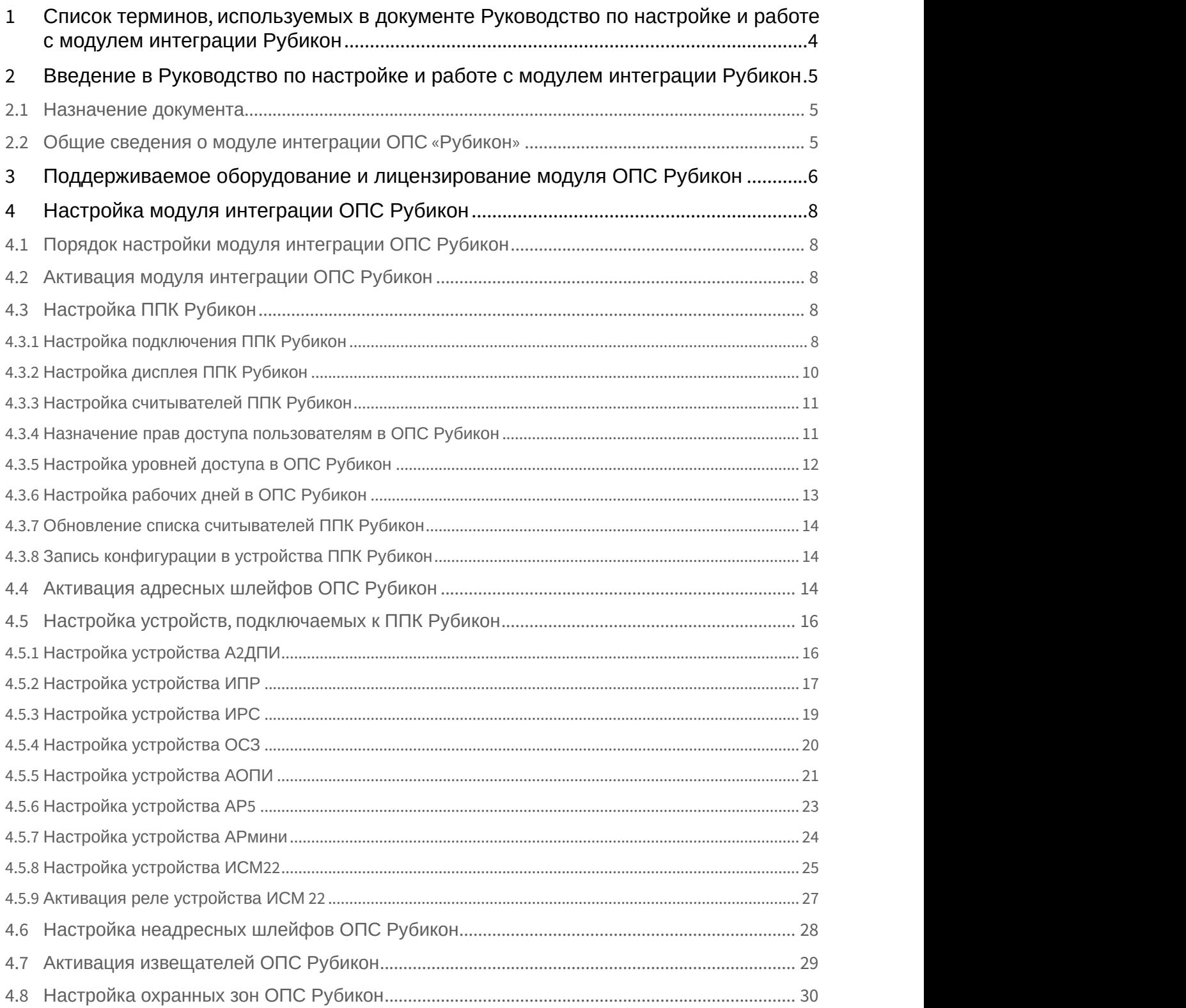

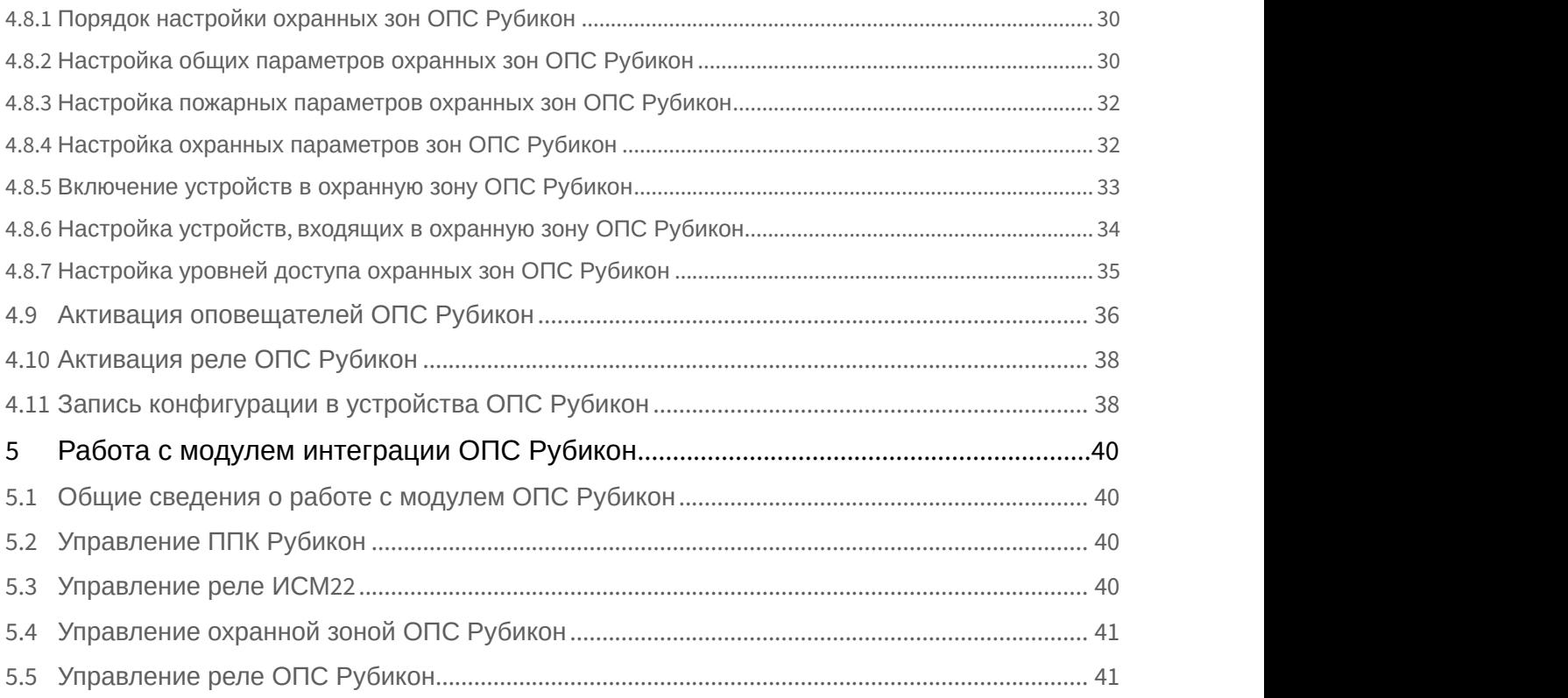

# <span id="page-3-0"></span>1 Список терминов, используемых в документе Руководство по настройке и работе с модулем интеграции Рубикон

Интегрированная система *ОПС Рубикон* − система, представляющая собой объединение аппаратных и программных средств. Система предназначена для решения задач безопасности на объектах любого типа.

Сервер *Интеллект* – компьютер с установленной конфигурацией **Сервер** программного комплекса *Интеллект*.

Конфигурация *ОПС Рубикон* – совокупность параметров доступа и оборудования *ОПС Рубикон*. Серийный номер − уникальный номер, присваиваемый каждому устройству при производстве. Приемно-контрольный прибор (*ППК*) – прибор, который предназначен для контроля состояний и сбора информации с сетевых (*СУ*) и адресных устройств (*АУ*), протоколирования событий возникающих в системе, индикации тревог, неисправностей, управления автоматикой и выполнения действий связанных с постановкой на охрану/снятием с охраны. Прибор обеспечивает взаимодействие подключенных к нему устройств между собой. Считыватели – электронные устройства, предназначенные для ввода запоминаемого кода с клавиатуры либо считывания кодовой информации с ключей (идентификаторов) системы.

Адресное устройство (*АУ*) − любое устройство, подключенное к адресному шлейфу, кроме контроллера этого шлейфа.

Пожарный извещатель − устройство для формирования сигнала о пожаре.

Состояние Пожар 1 – фаза 1, которая активируется на станции при срабатывании автоматических пожарных извещателей. Продолжается до истечения времени перехода из фазы 1 в фазу 2.

Состояние Пожар 2 – фаза 2, которая активируется на станции по истечении времени перехода из фазы 1 в фазу 2.

Адресно-аналоговый дымовой пожарный извещатель (*А*2*ДПИ*) – извещатель, предназначенный для обнаружения возгорания в защищаемом помещении и передачи на *ППК* значения задымленности.

Адресный охранный пассивный инфракрасный извещатель (*АОПИ*) − извещатель, предназначенный для обнаружения движения в охраняемой зоне предметов, с отличающейся от фона температурой.

Адресный расширитель на 5 шлейфов (*АР*5) – адресный расширитель, предназначенный для подключения к системе неадресных извещателей с выходом типа **Cухой контакт** или аналогичными, а также неадресных извещателей, питаемых от шлейфа, соответствующих параметрам *АР*5.

Миниатюрный адресный расширитель (*АРмини*) − адресный расширитель, предназначенный для подключения к системе неадресных извещателей с выходом типа **Cухой контакт**.

Извещатель пожарный ручной (*ИПР*) − извещатель, который предназначен для формирования тревожного извещения Пожар путем инициации приводного элемента (пластины) и передачи сигнала тревожного извещения Пожар и своего адреса на приемно-контрольный прибор.

Извещатель разбития стекла (*ИРС*) – извещатель, срабатывающий на звук разбивающего стекла в охраняемой зоне.

Исполнительный модуль (*ИСМ*22) – модуль, содержащий два выхода для подключения исполнительных устройств и технических устройств оповещения.

Оповещатель светозвуковой (*ОСЗ*) − оповещатель, предназначенный для подключения к системе неадресных извещателей с выходом типа **Cухой контакт** или аналогичными, а также неадресных извещателей, питаемых от шлейфа, соответствующих параметрам *АР*5.

Модуль короткого замыкания (*МКЗ*) – модуль, предназначенный для отключения участка адресного кольцевого шлейфа, в состоянии короткого замыкания.

Уровень доступа − набор правил разрешающих или запрещающих действия по отношению к областям и техническим средствам в ней. В каждом правиле доступа указывается область, временной график и собственно сами полномочия пользователя по отношению к этой области.

Дежурный режим – режим, при котором ни одна область не находится в состоянии Пожар 1, Пожар 2, Тревога, Неисправность.

Временная зона – совокупность произвольного количества интервалов времени в пределах каждых суток временного цикла (от 1 до 366 дней), а также интервалов времени в течение особых дат. Временные зоны определяют график доступа на охраняемый объект.

# <span id="page-4-0"></span>2 Введение в Руководство по настройке и работе с модулем интеграции Рубикон

## **Примечание**

Данный модуль интеграции является устаревшим. Руководство по актуальному модулю интеграции см . **Примечание**<br>Данный модуль интеграции является устаревшим. Руководство по актуальному модулю интегра<br>[Руководство по настройке и работе с модулем интеграции Система Рубикон](https://doc.axxonsoft.com/confluence/pages/viewpage.action?pageId=157706035).

#### **На странице:**

- [Назначение документа](#page-4-1)
- [Общие сведения о модуле интеграции ОПС](#page-4-2) [«](#page-4-2)[Рубикон](#page-4-2)[»](#page-4-2)

## <span id="page-4-1"></span>2.1 Назначение документа

Документ *Руководство по настройке и работе с модулем интеграции ОПС Рубикон* является справочно информационным пособием и предназначен для операторов модуля *ОПС Рубикон*.

Данный модуль работает в составе подсистемы охранно-пожарной сигнализации, реализованной на базе программного комплекса ACFA Intellect.

В данном Руководстве представлены следующие материалы:

- 1. общие сведения о модуле интеграции *ОПС Рубикон*;
- 2. настройка модуля интеграции *ОПС Рубикон*;
- 3. работа с модулем интеграции *ОПС Рубикон*.

## <span id="page-4-2"></span>2.2 Общие сведения о модуле интеграции ОПС «Рубикон»

Модуль интеграции *ОПС Рубикон* работает в составе подсистемы *ОПС*, реализованной на базе программного комплекса ACFA Intellect, и предназначен для управления системой *ОПС Рубикон*.

### **Примечание.**

Подробные сведения о системе ОПС *Рубикон* приведены в официальной справочной документации (производитель Сигма−ИС).

- 1. Конфигурирование системы *ОПС Рубикон* (производитель ООО «СИГМА−ИС», Россия);
- 2. Обеспечение взаимодействия *ОПС Рубикон* с программным комплексом ACFA Intellect (мониторинг, управление).

Перед настройкой модуля интеграции *ОПС Рубикон* необходимо выполнить следующие действия:

- 1. установить аппаратные средства *ОПС Рубикон* на охраняемый объект;
- 2. подключить *ОПС Рубикон* к Серверу;
- 3. установить на Сервер драйвера для подключения *ОПС Рубикон* (доступны на сайте производителя).

# <span id="page-5-0"></span>3 Поддерживаемое оборудование и лицензирование модуля ОПС Рубикон

## **Примечание**

Данный модуль интеграции является устаревшим. Руководство по актуальному модулю интеграции см . **Примечание**<br>Данный модуль интеграции является устаревшим. Руководство по актуальному модулю интегра<br>[Руководство по настройке и работе с модулем интеграции Система Рубикон](https://doc.axxonsoft.com/confluence/pages/viewpage.action?pageId=157706035).

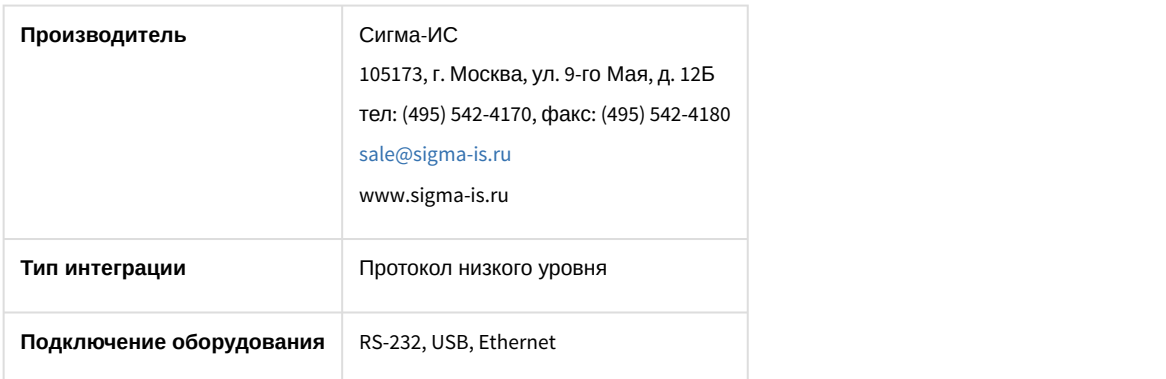

## **Поддерживаемое оборудование**

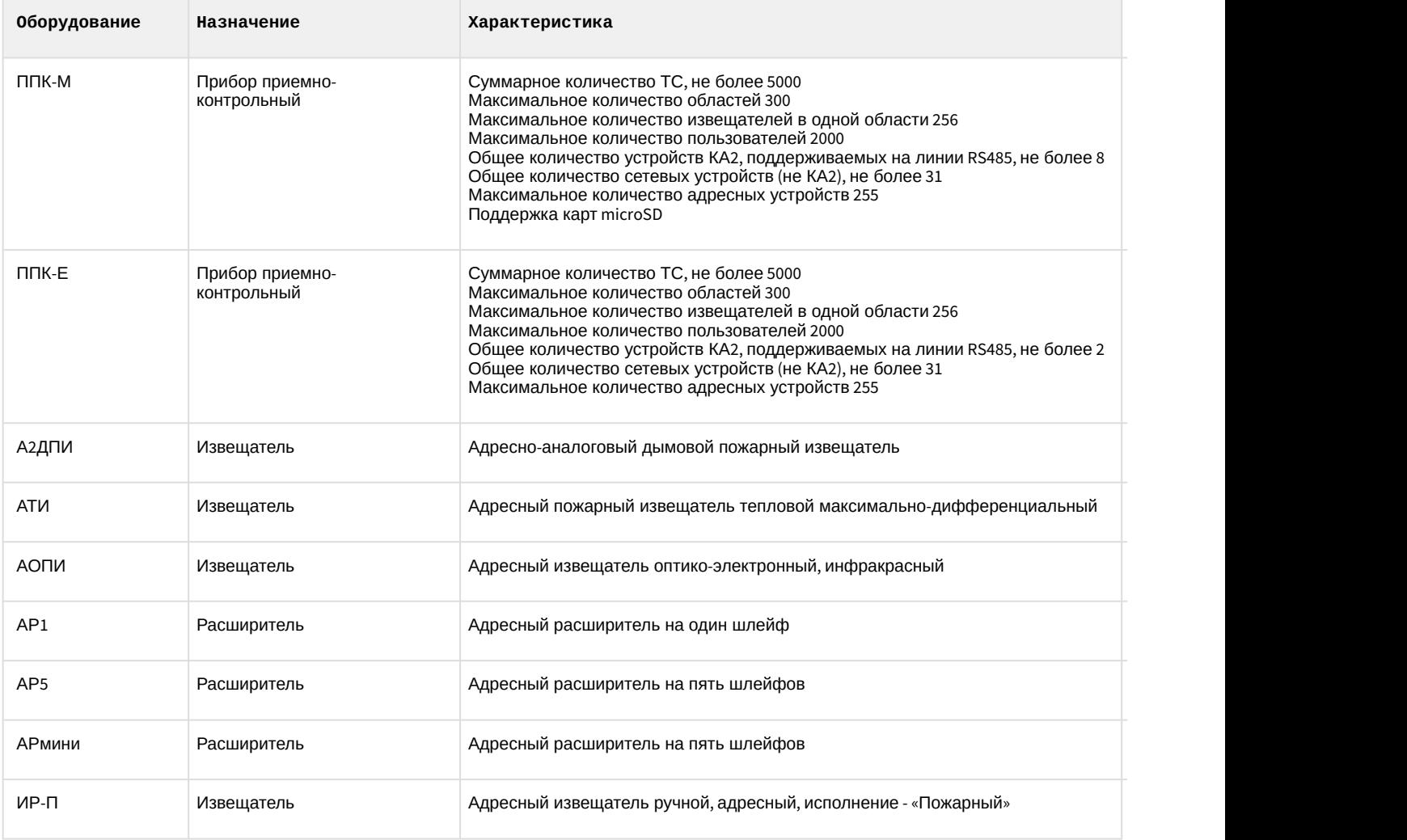

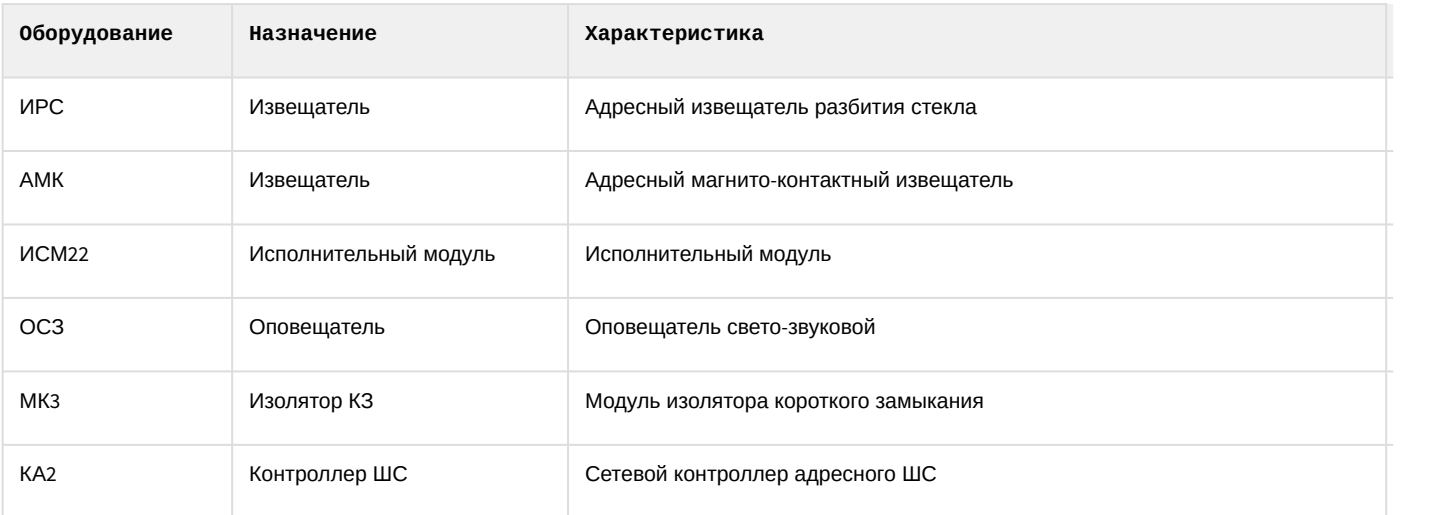

## **Защита модуля**

За 1 COM-порт или IP-адрес.

# <span id="page-7-0"></span>4 Настройка модуля интеграции ОПС Рубикон

## <span id="page-7-1"></span>4.1 Порядок настройки модуля интеграции ОПС Рубикон

## Настройка модуля интеграции *ОПС Рубикон* в программном комплексе ACFA Intellect производится в следующей последовательности:

- 1. [Активация модуля интеграции](#page-7-2) *[ОПС Рубикон](#page-7-2)*;
- 2. [Настройка](#page-7-3) *[ППК Рубикон](#page-7-3)*;
- 3. [Активация адресных шлейфов](#page-13-2);
- 4. [Настройка устройств](#page-15-0)[,](#page-15-0) [подключаемых к](#page-15-0) *[ППК Рубикон](#page-15-0)*;
- 5. [Настройка неадресных шлейфов](#page-27-0);
- 6. [Активация извещателей](#page-28-0);
- 7. [Настройка охранных зон](#page-29-0);
- 8. [Активация оповещателей](#page-35-0);
- 9. [Активация реле](#page-37-0).

# <span id="page-7-2"></span>4.2 Активация модуля интеграции ОПС Рубикон

Для активации модуля интеграции *ОПС Рубикон* необходимо создать объект **ОПС Рубикон** на базе объекта **Компьютер** на вкладке **Оборудование** диалогового окна **Настройка системы**.

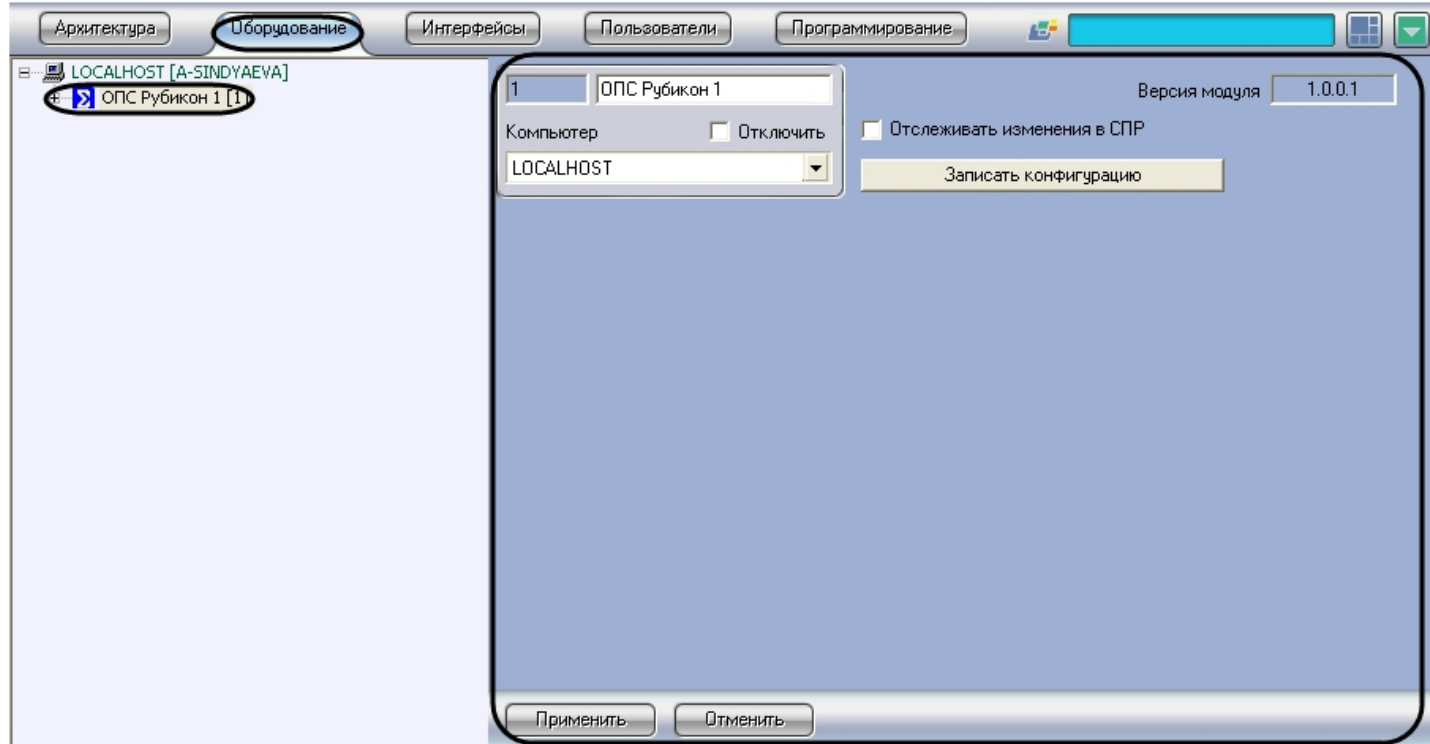

Активация модуля интеграции *ОПС Рубикон* завершена.

# <span id="page-7-3"></span>4.3 Настройка ППК Рубикон

## <span id="page-7-4"></span>4.3.1 Настройка подключения ППК Рубикон

Настройка подключения *ППК Рубикон* проходит на панели настроек объекта **ППК Рубикон**. Данный объект создается на базе объекта **ОПС Рубикон** на вкладке **Оборудование** диалогового окна **Настройка системы**.

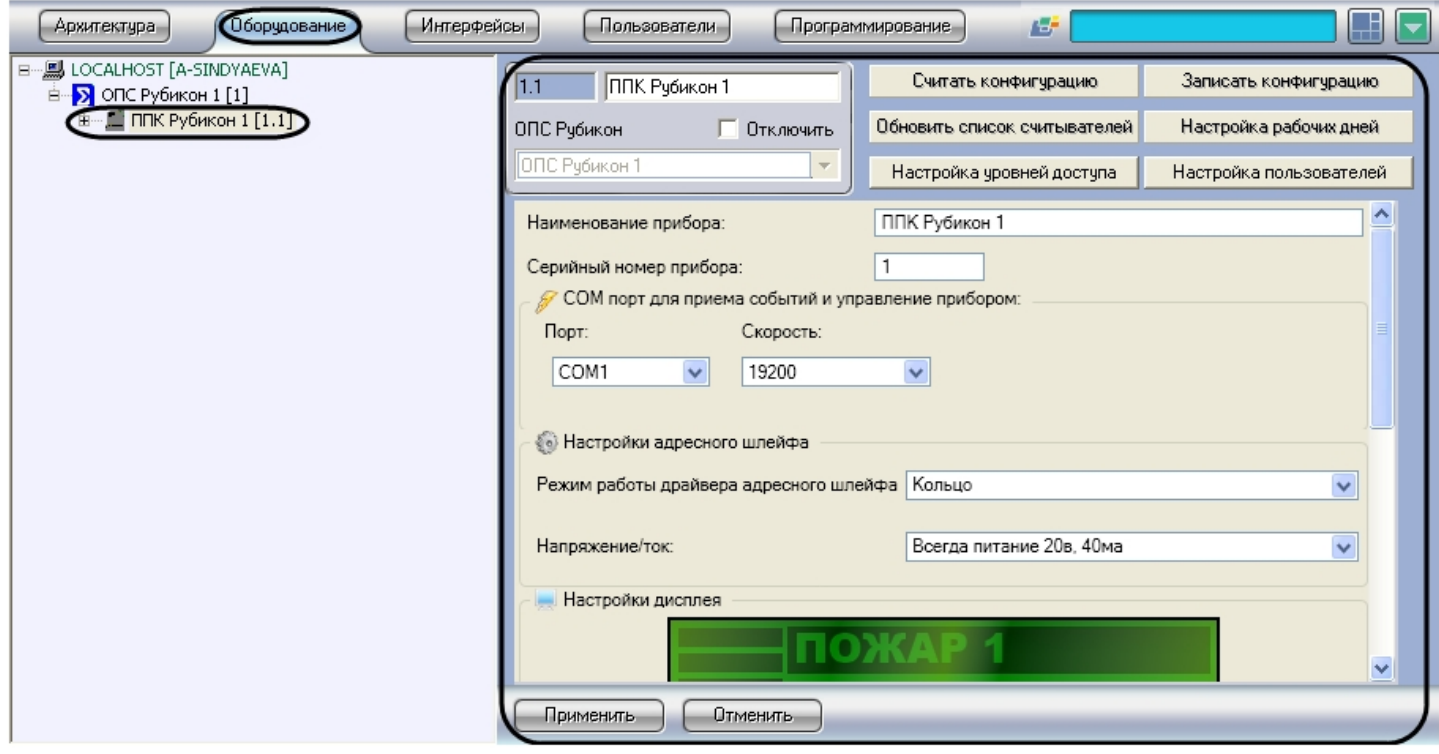

Настройка подключения *ППК Рубикон* проходит следующим образом:

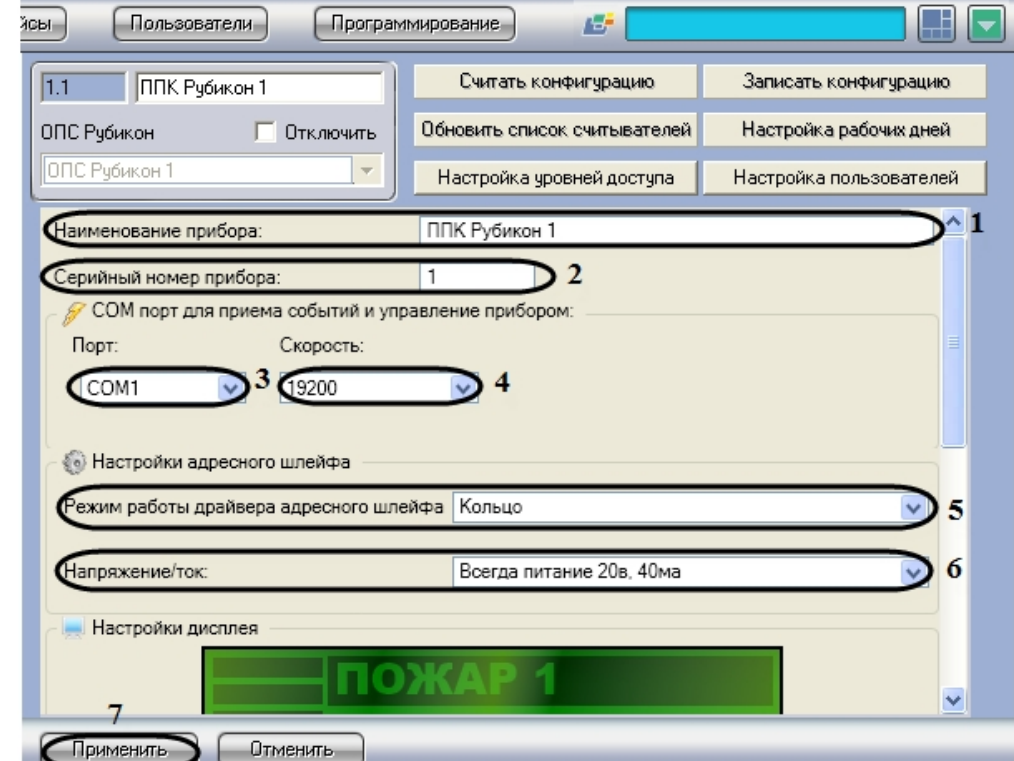

- 2. В поле **Наименование прибора** ввести название прибора (**1**).
- 3. В поле **Серийный номер прибора** ввести серийный номер прибора (**2**).
- 4. Из раскрывающегося списка **Порт:** выбрать COM-порт, через который будет установлена связь с Сервером *Интеллект* (**3**).
- 5. Из раскрывающегося списка **Скорость** выбрать скорость обмена данными по COM−порту (**4**).

#### **Внимание!**

Серийный номер прибора, номер COM-порта и скорость подключения должны совпадать с **А Внимание!**<br>Серийный номер прибора, номер СОМ-порта и скорость подключения должны совп<br>аналогичными параметрами устройства, к которому подключены.

- 6. Из раскрывающегося списка **Режим работы драйвера адресного шлейфа** выбрать режим работы драйвера (**5**).
- 7. Из раскрывающегося списка **Напряжение/ток** выбрать величины контролируемых параметров самодиагностики (**6**).
- 8. Для сохранения внесенных изменений необходимо нажать кнопку **Применить** (**7**).

Настройка подключения *ППК Рубикон* завершена.

# <span id="page-9-0"></span>4.3.2 Настройка дисплея ППК Рубикон

Настройка дисплея *ППК Рубикон* проходит следующим образом:

1. Перейти на панель настроек объекта **ППК Рубикон**.

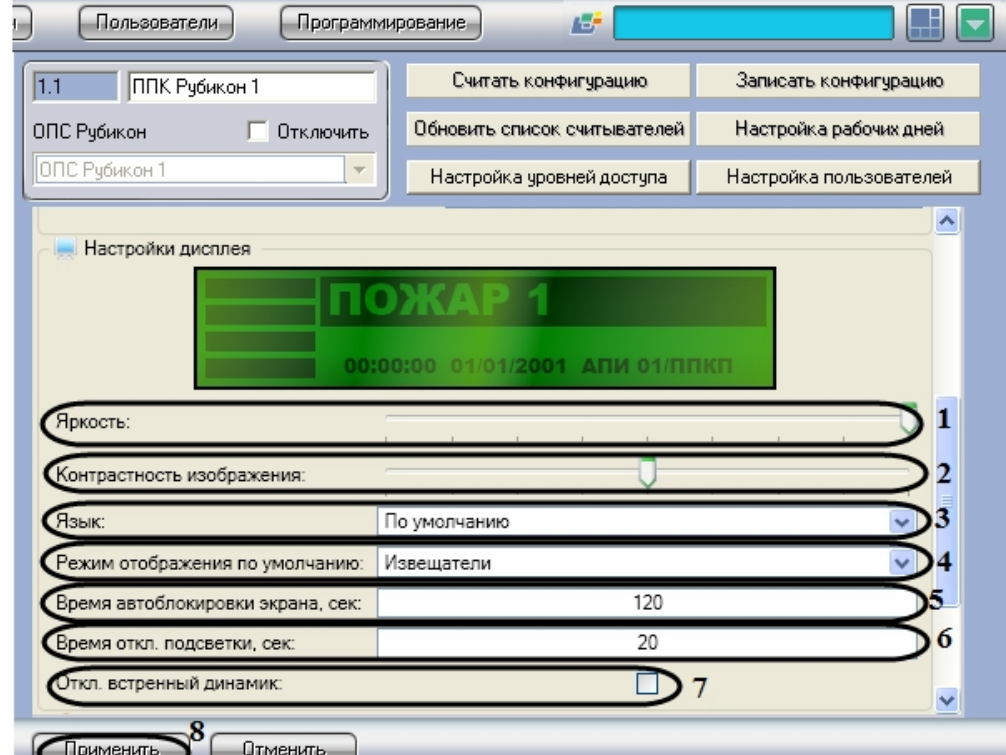

- 2. Для изменения подсветки дисплея необходимо переместить ползунок **Яркость** в требуемое положение (**1**).
- 3. Для изменения контрастности изображения необходимо переместить ползунок **Контрастность** в требуемое положение (**2**).
- 4. Из раскрывающегося списка **Язык** необходимо выбрать язык пользовательского интерфейса (**3**).
- 5. Из раскрывающегося списка **Режим отображения по умолчанию** необходимо выбрать текст отображения на дисплее (извещатели/области), при поступлении тревоги от устройств (**4**).
- 6. В поле **Время автоблокировки экрана, сек:** необходимо ввести период времени в секундах, по истечению которого произойдет автоматическая блокировка клавиатуры прибора (**5**).
- 7. В поле **Время отк. подсветки, сек:** необходимо ввести период времени в секундах, по истечению которого отключится подсветка (**6**).
- 8. Для отключения встроенного динамика необходимо установить флажок **Откл. встроенный динамик:** (**7**).
- 9. Для сохранения внесенных изменений необходимо нажать кнопку **Применить** (**8**).

Настройка дисплея *ППК Рубикон* завершена.

## <span id="page-10-0"></span>4.3.3 Настройка считывателей ППК Рубикон

Настройка считывателей *ППК Рубикон* проходит следующим образом:

1. Перейти на панель настроек объекта **ППК Рубикон**.

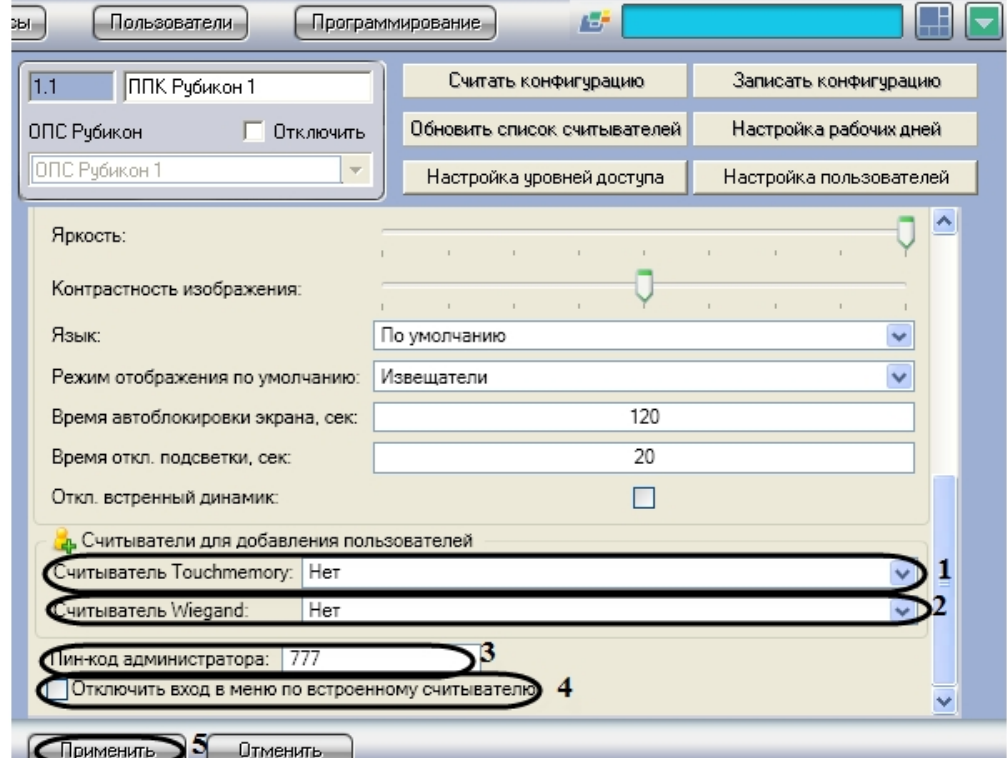

- 2. Из раскрывающегося списка **Считыватель Touchmemory:** необходимо выбрать считыватель, с которого будут присваиваться новые идентификаторы бесконтактных карт Touchmemory (**1**).
- 3. Из раскрывающегося списка **Считыватель Wiegand:** необходимо выбрать считыватель, с которого будут присваиваться новые идентификаторы бесконтактных карт Wiegand 26 (**2**).
- 4. В поле **Пин-код администратора:** необходимо ввести пин-код администратора, которому предоставляется полный доступ для работы с меню дисплея (**3**).

## **Примечание.**

По умолчанию PIN-код администратора: 777.

- 5. Для запрета входа в меню по встроенному считывателю необходимо установить флажок **Отключить вход в меню по встроенному считывателю** (**4**).
- 6. Для сохранения внесенных изменений необходимо нажать кнопку **Применить** (**5**).

Настройка считывателей *ППК Рубикон* завершена.

## <span id="page-10-1"></span>4.3.4 Назначение прав доступа пользователям в ОПС Рубикон

Назначение прав доступа пользователям проходит следующим образом:

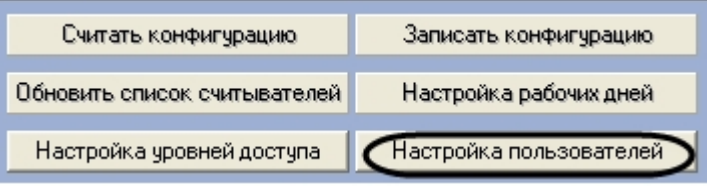

#### 2. Нажать кнопку **Настройка пользователей**.

В результате выполнения операции отобразится диалоговое окно **Настройка**.

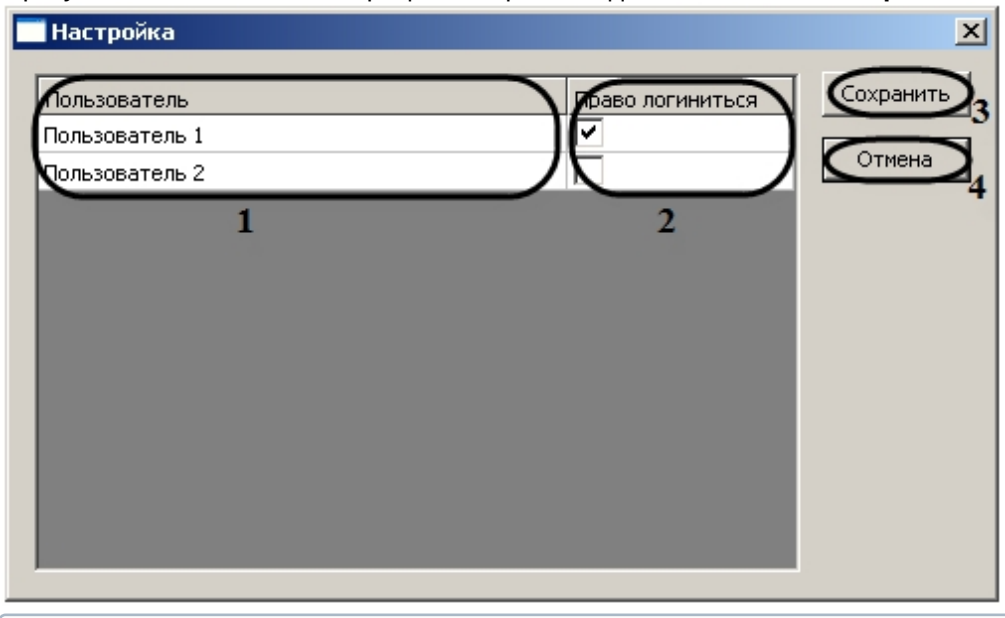

### **Примечание.**

В столбце **Пользователь** отображается список пользователей, созданных в программном комплексе ACFA Intellect (**1**).

- 3. Для назначения определенных прав доступа пользователям необходимо установить флажок в соответствующей ячейке столбца **Право логиниться** (**2**).
- 4. Для сохранения внесенных изменений необходимо нажать кнопку **Сохранить** (**3**).

### **Примечание.**

Для закрытия данного окна без сохранения изменений следует нажать кнопку **Отмена** (**4**).

Назначение прав доступа пользователям завершено.

## <span id="page-11-0"></span>4.3.5 Настройка уровней доступа в ОПС Рубикон

Настройка уровней доступа проходит следующим образом:

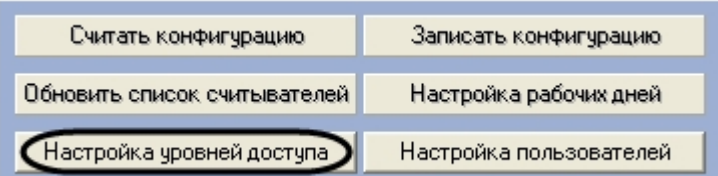

## 2. Нажать нажать кнопку **Настройка уровней доступа**.

В результате выполнения операции отобразится диалоговое окно **Настройка**.

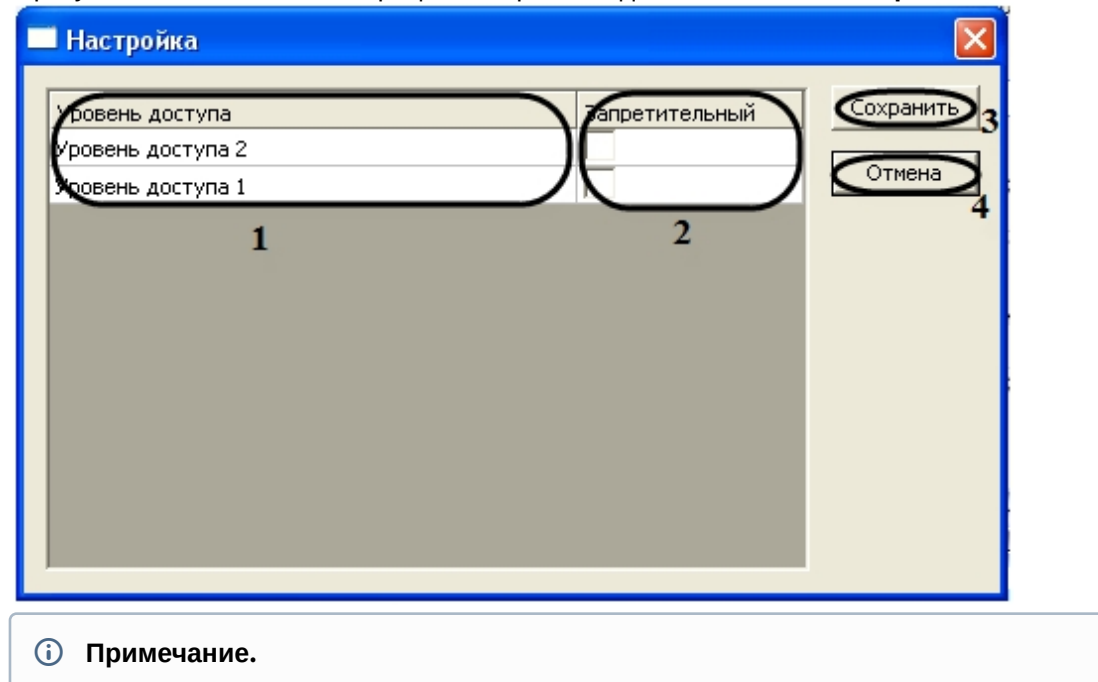

В столбце **Уровень доступа** отображаются уровни доступа, созданных в программном комплексе ACFA Intellect (**1**).

- 3. Для запрета уровня доступа необходимо установить флажок в соответствующей ячейке столбца **Запретительный** (**2**).
- 4. Для сохранения внесенных изменений необходимо нажать кнопку **Сохранить** (**3**).

### **Примечание.**

Для закрытия данного окна без сохранения изменений следует нажать кнопку **Отмена** (**4**)

Настройка уровней доступа завершена.

## <span id="page-12-0"></span>4.3.6 Настройка рабочих дней в ОПС Рубикон

Настройка рабочих дней проходит следующим образом:

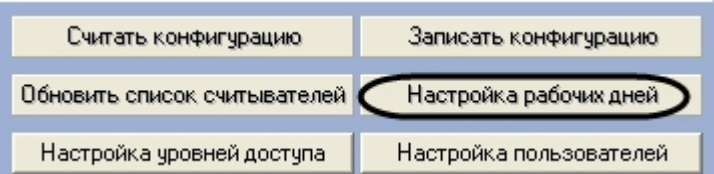

2. Нажать кнопку **Настройка рабочих дней**.

В результате выполнения операции отобразится диалоговое окно **Выходные дни**.

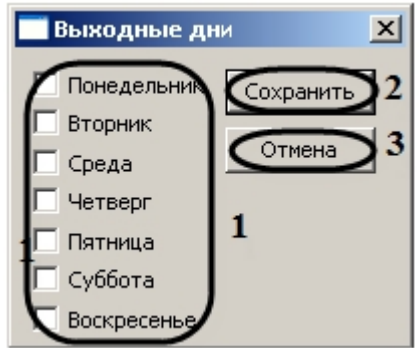

- 3. Для переопределения рабочего дня в выходной день необходимо установить флажок в соответствующий день недели (**1**).
- 4. Для сохранения внесенных изменений необходимо нажать кнопку **Сохранить** (**2**).

### **Примечание.**

Для закрытия данного окна без сохранения изменений следует нажать кнопку **Отмена** (**3**).

Настройка рабочих дней завершена.

## <span id="page-13-0"></span>4.3.7 Обновление списка считывателей ППК Рубикон

Обновление списка считывателей *ППК Рубикон* проходит следующим образом:

1. Перейти на панель настроек объекта **ППК Рубикон**.

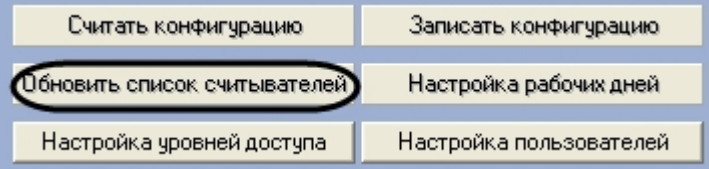

2. Нажать кнопку **Обновить список считывателей**.

Обновление списка считывателей *ППК Рубикон* завершено.

## <span id="page-13-1"></span>4.3.8 Запись конфигурации в устройства ППК Рубикон

Запись конфигурации в устройства *ППК Рубикон* проходит следующим образом:

1. Перейти на панель настроек объекта **ППК Рубикон**.

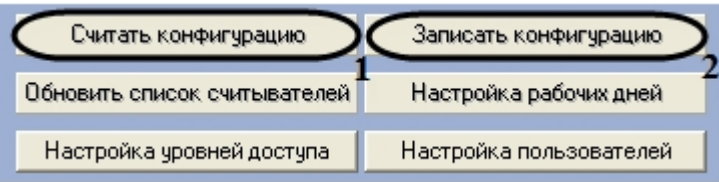

- 2. Нажать кнопку **Считать конфигурацию** для считывания конфигурации устройств *ППК Рубикон* (**1**).
- 3. Нажать кнопку **Записать конфигурацию** для записи в устройства *ОПС Рубикон* конфигурации оборудования *ОПС Рубикон* в программном комплексе ACFA Intellect (**2**)

Запись конфигурации в устройства *ППК Рубикон* завершена.

## <span id="page-13-2"></span>4.4 Активация адресных шлейфов ОПС Рубикон

Активация адресных шлейфов проходит на панели настроек объекта **Адресный шлейф.** Данный объект создается на базе объекта **ППК Рубикон** на вкладке **Оборудование** диалогового окна **Настройка системы**.

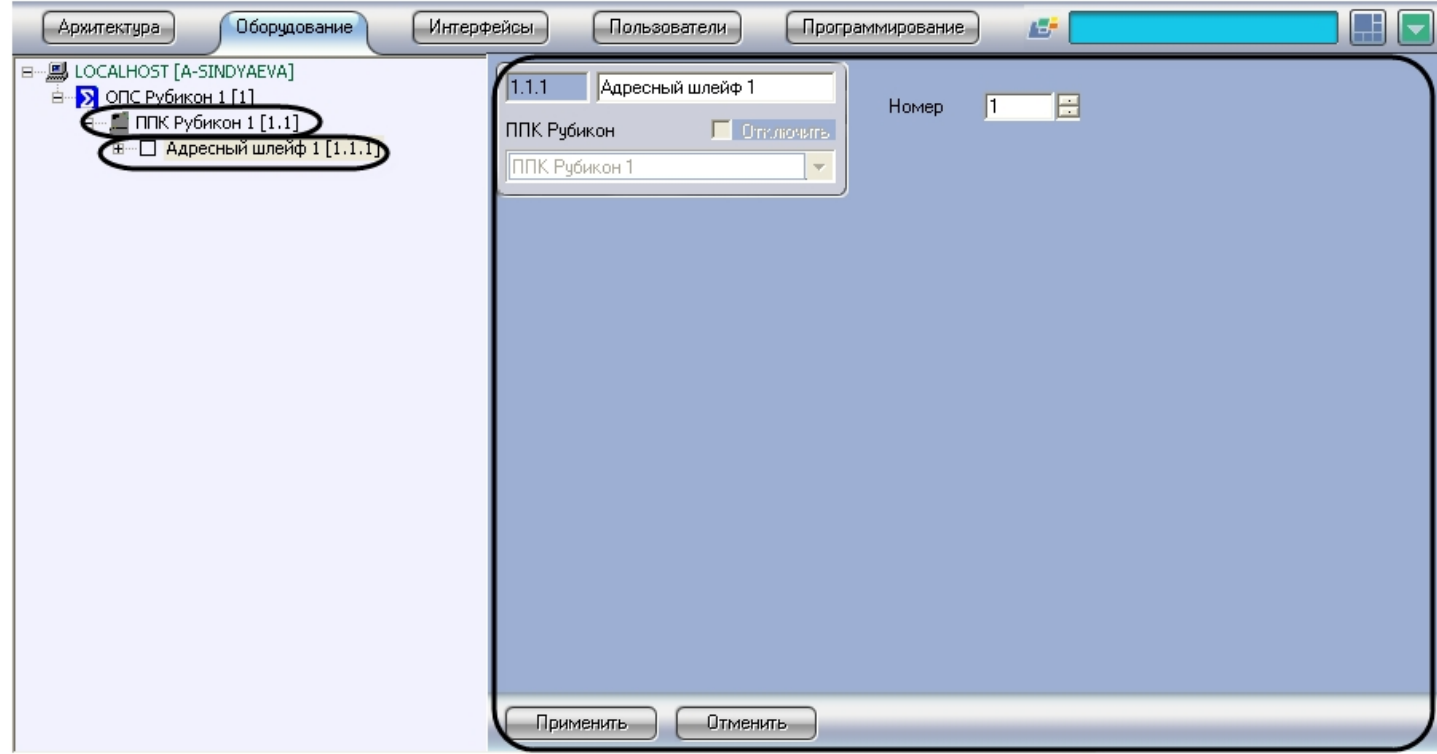

Активация адресных шлейфов проходит следующим образом:

1. Перейти на панель настроек объекта **Адресный шлейф**.

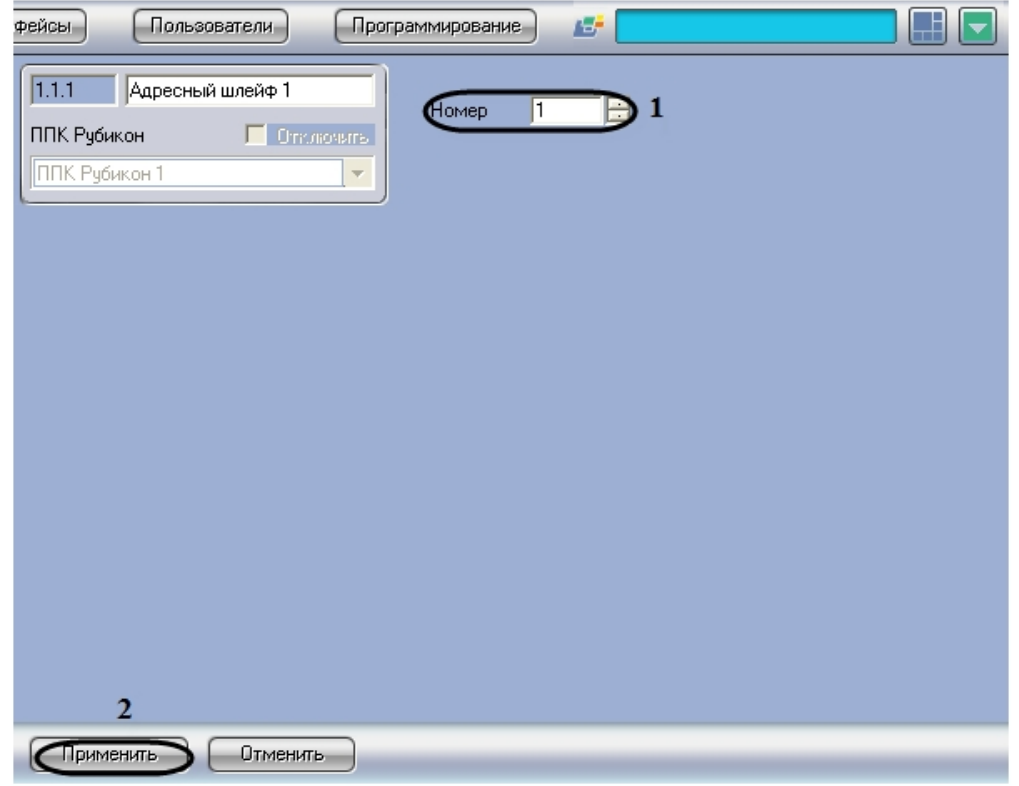

- 2. В поле **Номер** необходимо с помощью кнопок **вверх-вниз** ввести порядковый номер в списке устройств (**1**).
- 3. Для сохранения внесенных изменений необходимо нажать кнопку **Применить** (**2**).

Активация адресных шлейфов завершена.

# <span id="page-15-0"></span>4.5 Настройка устройств, подключаемых к ППК Рубикон

# <span id="page-15-1"></span>4.5.1 Настройка устройства А2ДПИ

Настройка устройства *А*2*ДПИ* проходит на панели настроек объекта **А2ДПИ**. Данный объект создается на базе объекта **Адресный шлейф** на вкладке **Оборудование** диалогового окна **Настройка системы**.

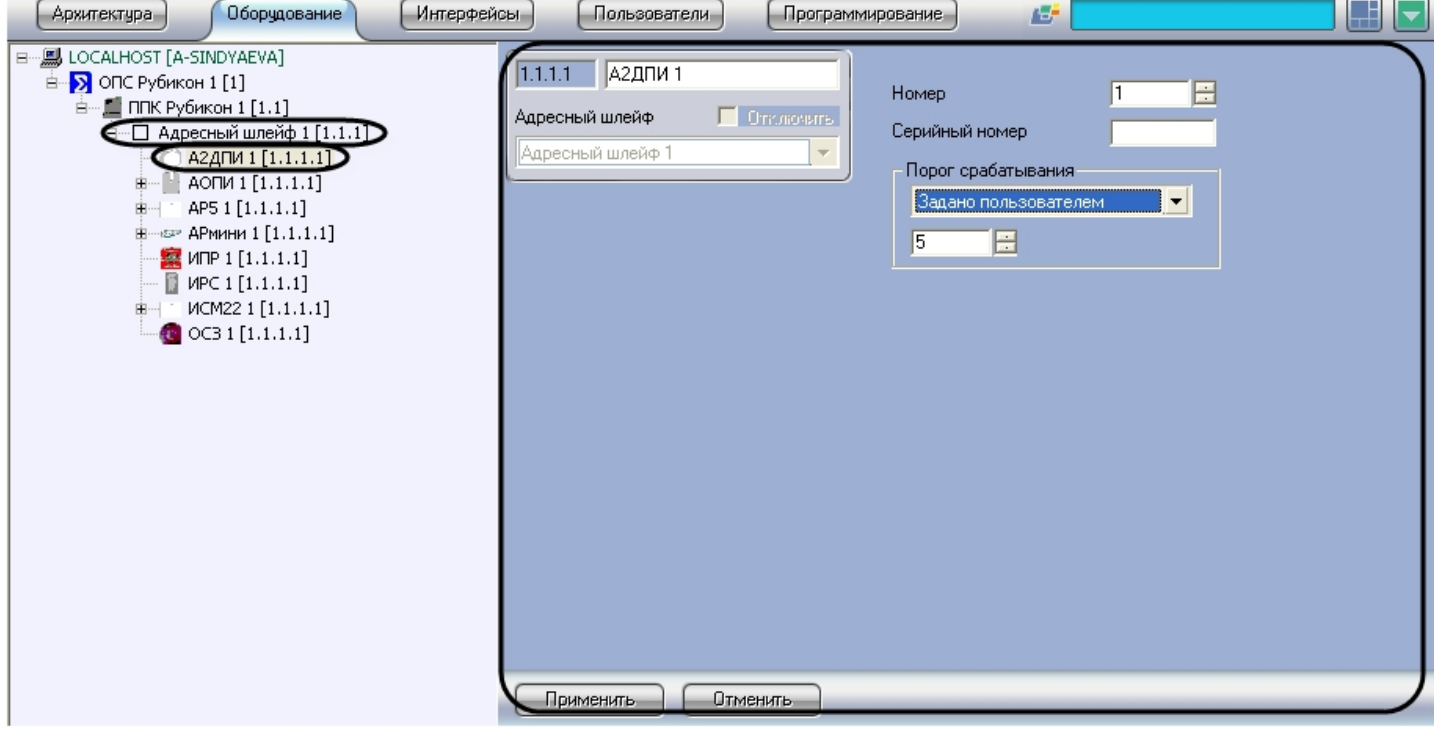

Настройка устройства *А*2*ДПИ* проходит следующим образом:

#### 1. Перейти на панель настроек объекта **А2ДПИ**.

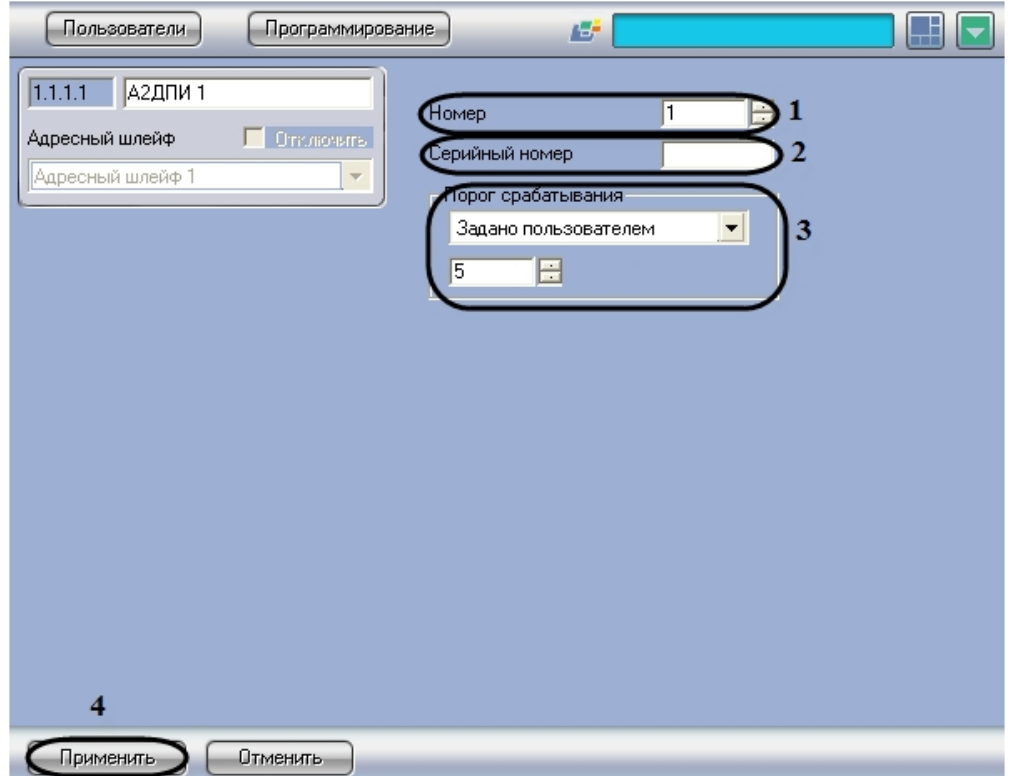

- 2. В поле **Номер** необходимо с помощью кнопок **вверх**-**вниз** ввести порядковый номер в списке устройств (**1**).
- 3. В поле **Серийный номер** необходимо ввести серийный номер устройства (**2**).
- 4. Из раскрывающегося списка **Порог срабатывания** необходимо выбрать пункт **Задано пользователем**. В появившемся поле с помощью кнопок **вверх**-**вниз** необходимо установить порог чувствительности (**3**).

## **Примечание.**

По умолчанию порог чувствительности принимает значение 14.

5. Для сохранения внесенных изменений необходимо нажать кнопку **Применить** (**4**).

Настройка устройства *А*2*ДПИ* завершена.

## <span id="page-16-0"></span>4.5.2 Настройка устройства ИПР

Настройка устройства *ИПР* проходит на панели настроек объекта **ИПР**. Данный объект создается на базе объекта **Адресный шлейф** на вкладке **Оборудование** диалогового окна **Настройка системы**.

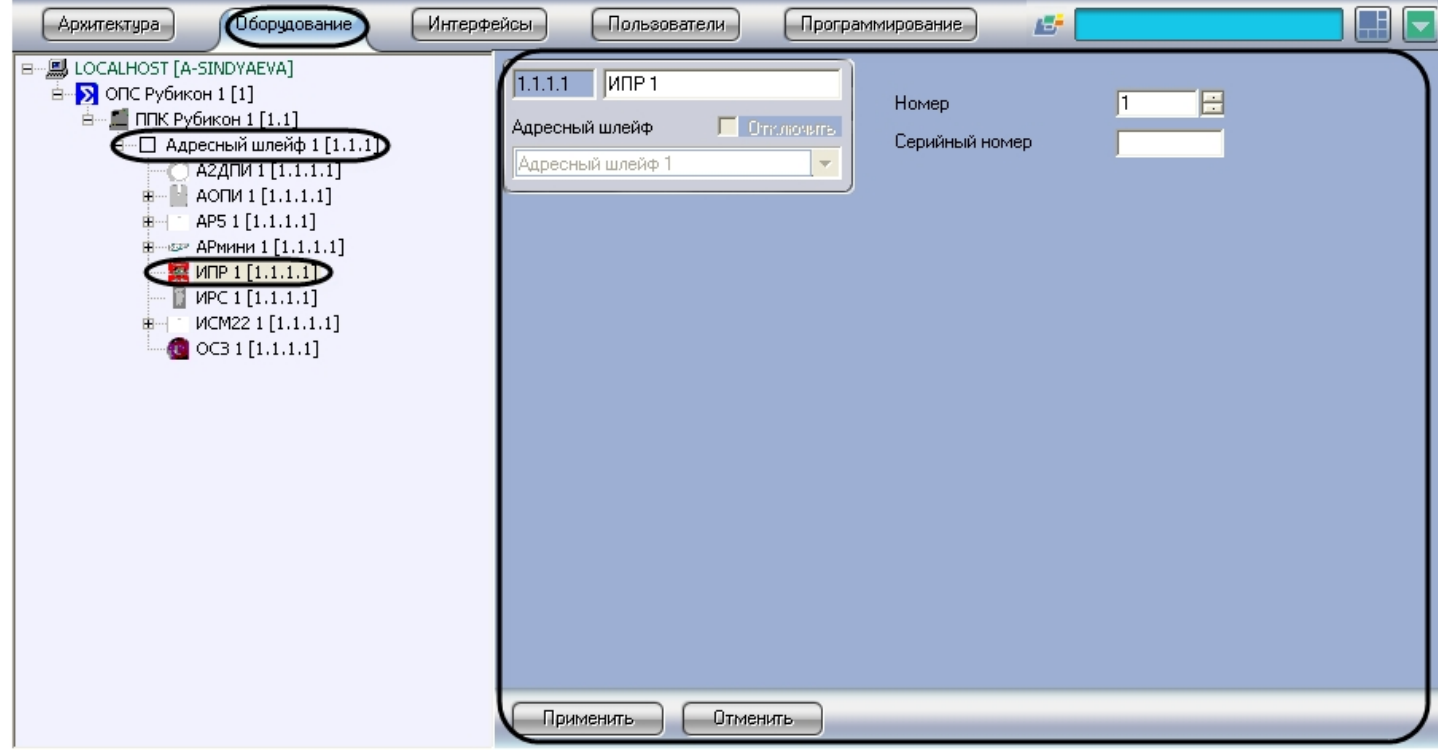

Настройка устройства *ИПР* проходит следующим образом:

1. Перейти на панель настроек объекта **ИПР**.

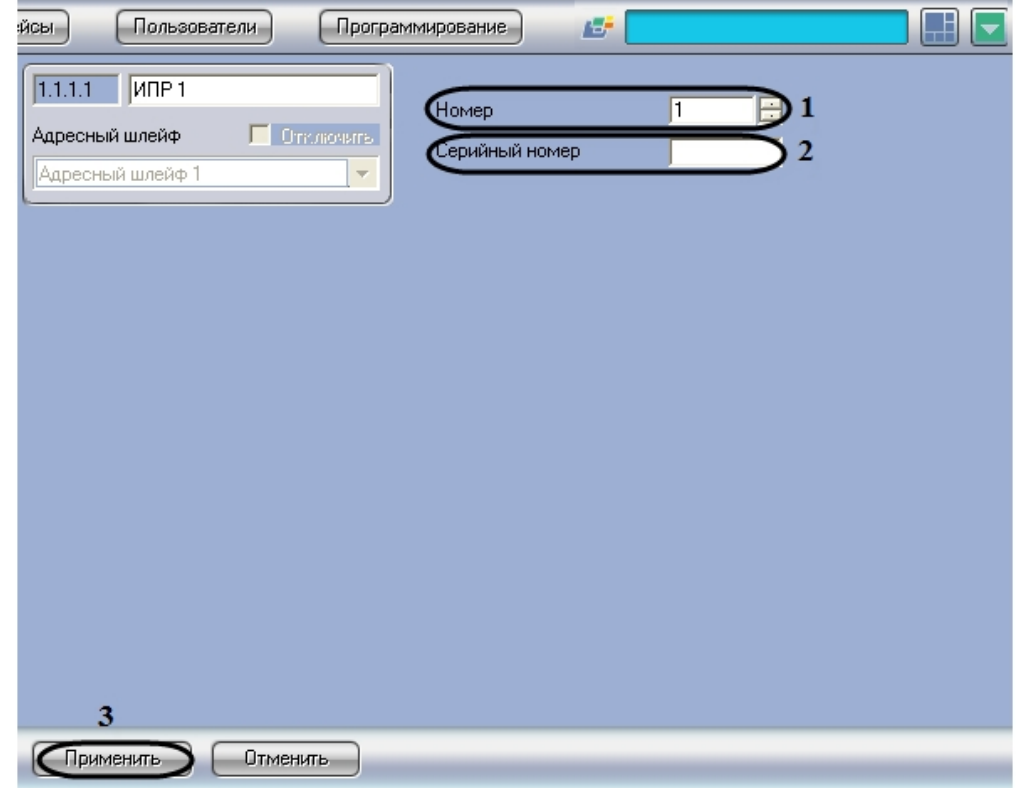

- 2. В поле **Номер** необходимо с помощью кнопок **вверх**-**вниз** ввести порядковый номер в списке устройств (**1**).
- 3. В поле **Серийный номер** необходимо ввести серийный номер устройства (**2**).
- 4. Для сохранения внесенных изменений необходимо нажать кнопку **Применить** (**3**).

Настройка устройства *ИПР* завершена.

# <span id="page-18-0"></span>4.5.3 Настройка устройства ИРС

Настройка устройства *ИРС* проходит на панели настроек объекта **ИРС**. Данный объект создается на базе объекта **Адресный шлейф** на вкладке **Оборудование** диалогового окна **Настройка системы**.

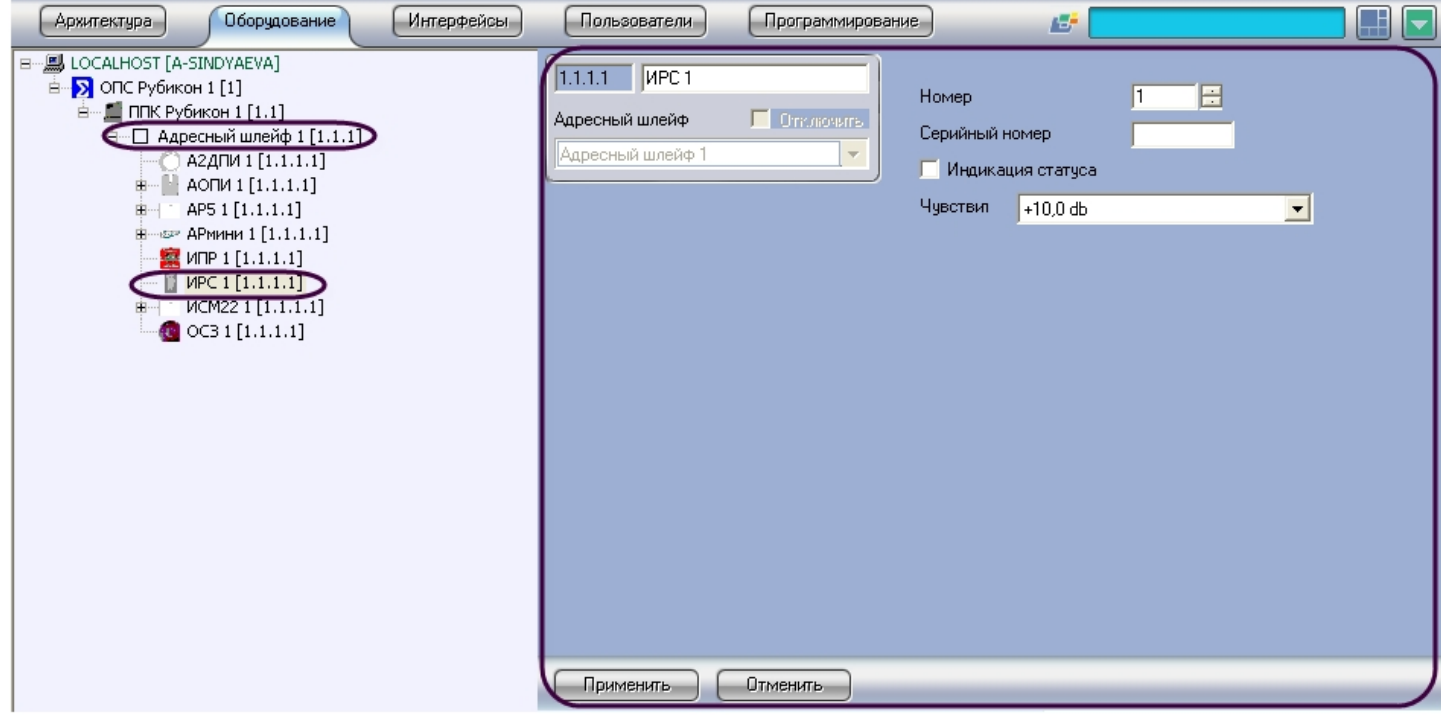

Настройка устройства *ИРС* проходит следующим образом:

1. Перейти на панель настроек объекта **ИРС**.

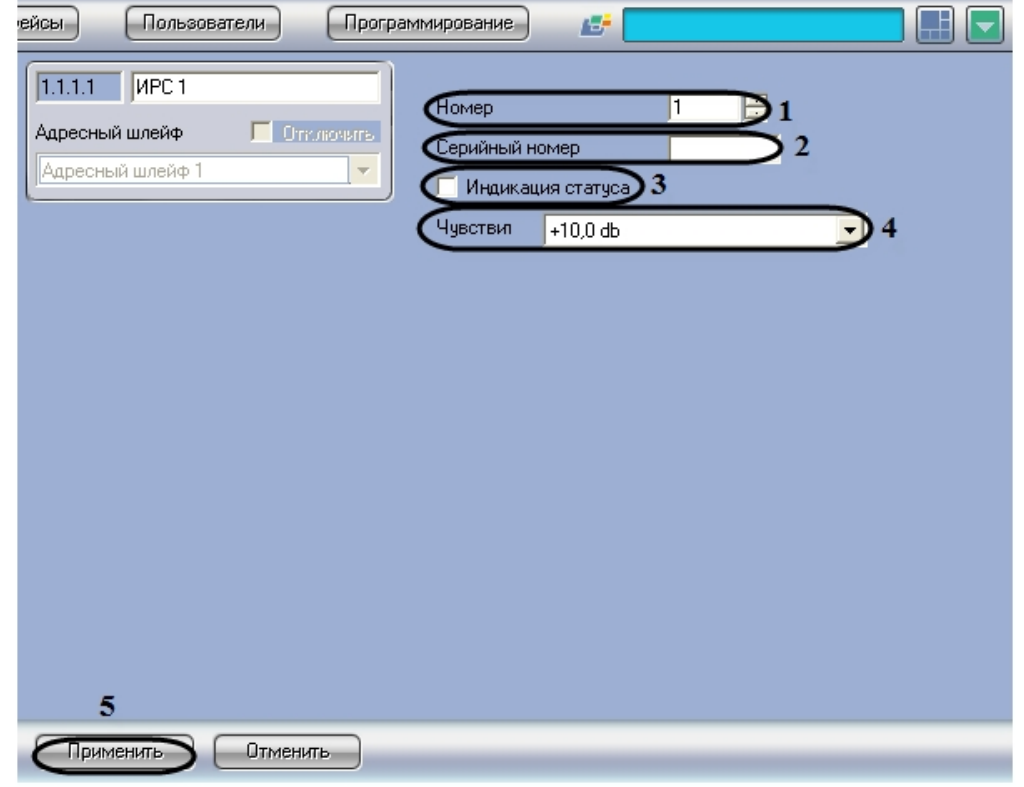

- 2. В поле **Номер** необходимо с помощью кнопок **вверх**-**вниз** ввести порядковый номер в списке устройств (**1**).
- 3. В поле **Серийный номер** необходимо ввести серийный номер устройства (**2**).
- 4. Для включения световой индикации необходимо установить флажок **Индикация статуса** (**3**).
- 5. Из раскрывающегося списка **Чувствит** необходимо выбрать уровень громкости, при достижении которого будет срабатывать устройство. Параметр принимает значение чувствительности от -10dB до 10dB (**4**).
- 6. Для сохранения внесенных изменений необходимо нажать кнопку **Применить** (**5**).

Настройка устройства *ИРС* завершена.

## <span id="page-19-0"></span>4.5.4 Настройка устройства ОСЗ

Настройка устройства *ОСЗ* проходит на панели настроек объекта **ОСЗ**. Данный объект создается на базе объекта **Адресный шлейф** на вкладке **Оборудование** диалогового окна **Настройка системы**.

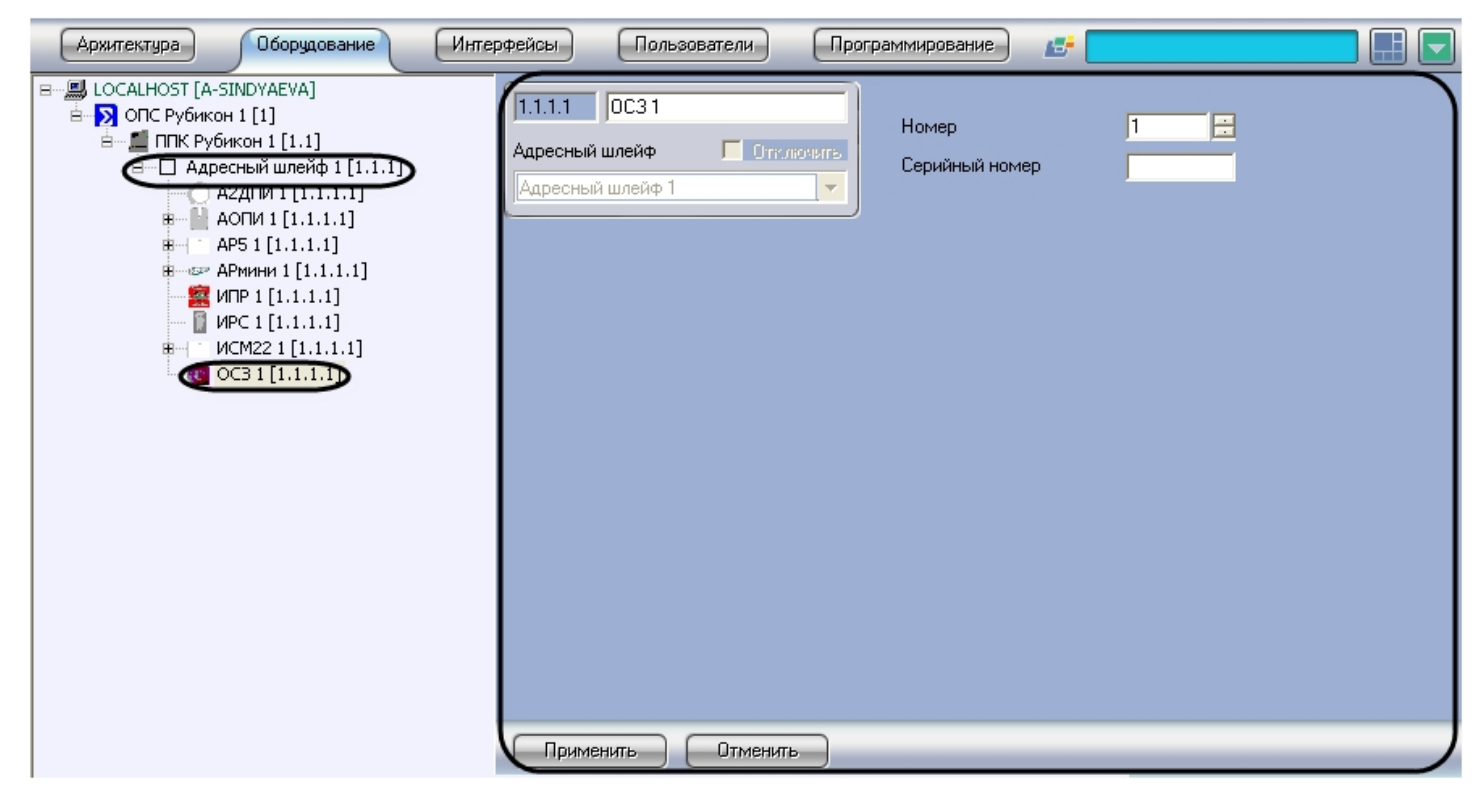

Настройка устройства *ОСЗ* проходит следующим образом:

#### 1. Перейти на панель настроек объекта **ОСЗ**

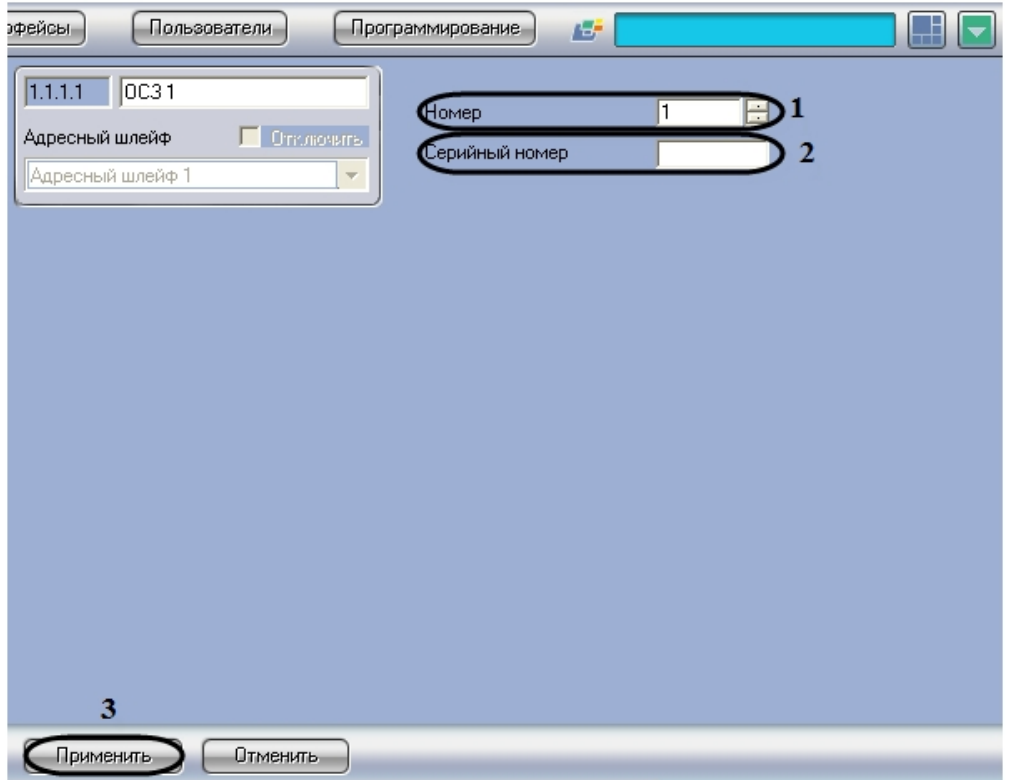

- 2. В поле **Номер** необходимо с помощью кнопок **вверх**-**вниз** ввести номер в списке устройств (**1**).
- 3. В поле **Серийный номер** необходимо ввести серийный номер устройства (**2**).
- 4. Для сохранения внесенных изменений необходимо нажать кнопку **Применить** (**3**).

Настройка устройства *ОСЗ* завершена.

# <span id="page-20-0"></span>4.5.5 Настройка устройства АОПИ

Настройка устройства *АОПИ* проходит на панели настроек объекта **АОПИ**. Данный объект создается на базе объекта **Адресный шлейф** на вкладке **Оборудование** диалогового окна **Настройка системы**.

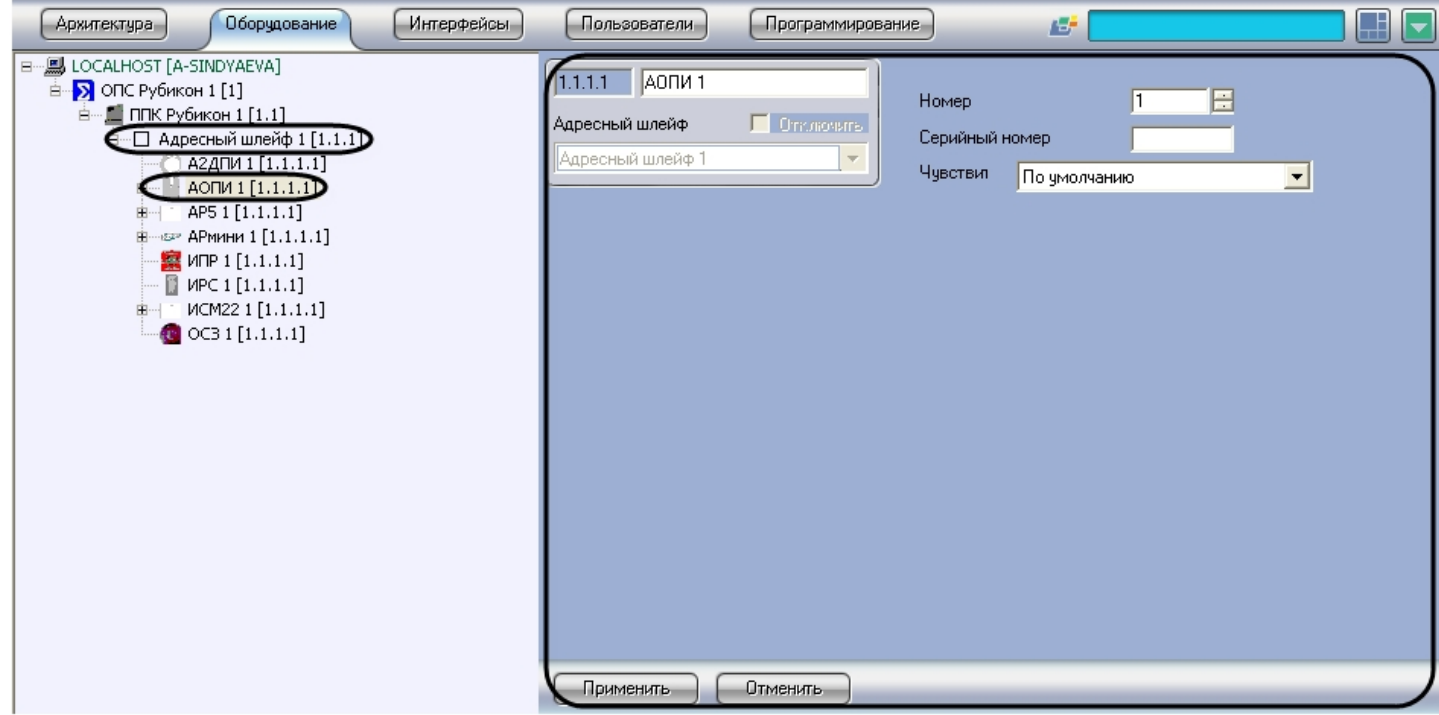

Настройка устройства *АОПИ* проходит следующим образом:

1. Перейти на панель настроек объекта **АОПИ**.

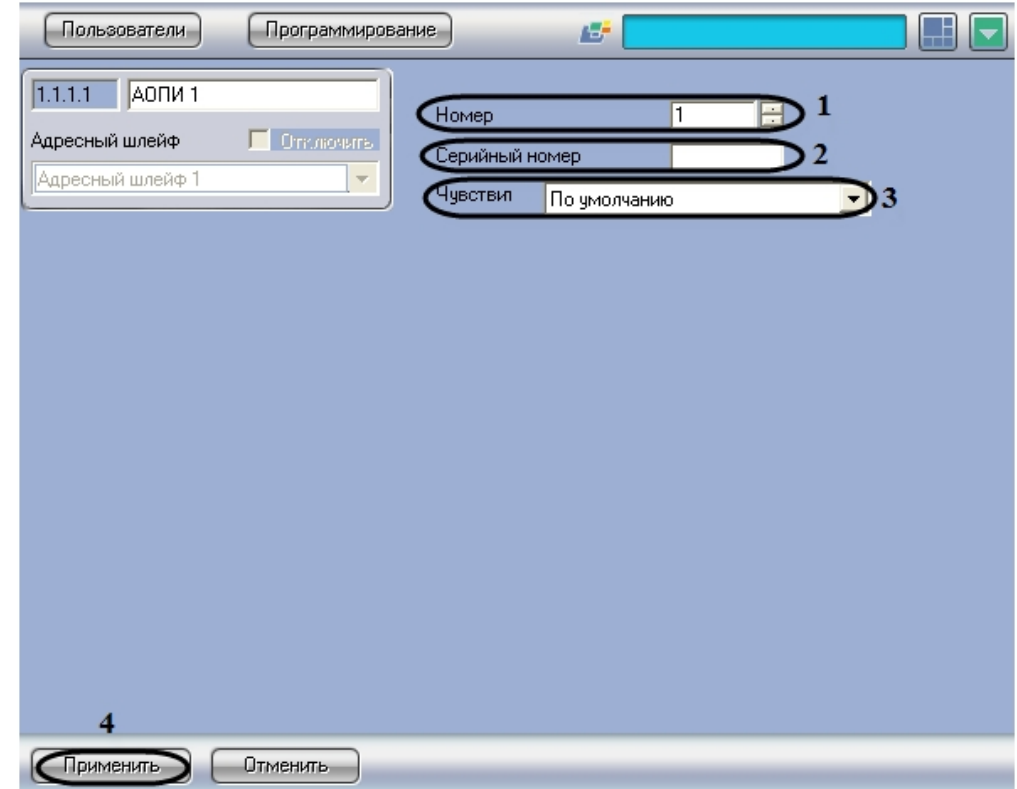

- 2. В поле **Номер** необходимо с помощью кнопок **вверх**-**вниз** ввести порядковый номер в списке устройств (**1**).
- 3. В поле **Серийный номер** необходимо ввести серийный номер устройства (**2**).
- 4. Из раскрывающегося списка **Чувствит** необходимо выбрать значение чувствительности инфракрасного датчика. Параметр принимает значения от 3 до 100 по логарифмической шкале. 10 – значение по умолчанию (**3**).
- 5. Для сохранения внесенных изменений необходимо нажать кнопку **Применить** (**4**).

Настройка устройства *АОПИ* завершена.

# <span id="page-22-0"></span>4.5.6 Настройка устройства АР5

Настройка устройства *АР*<sup>5</sup> проходит на панели настроек объекта **АР5**. Данный объект создается на базе объекта **Адресный шлейф** на вкладке **Оборудование** диалогового окна **Настройка системы**.

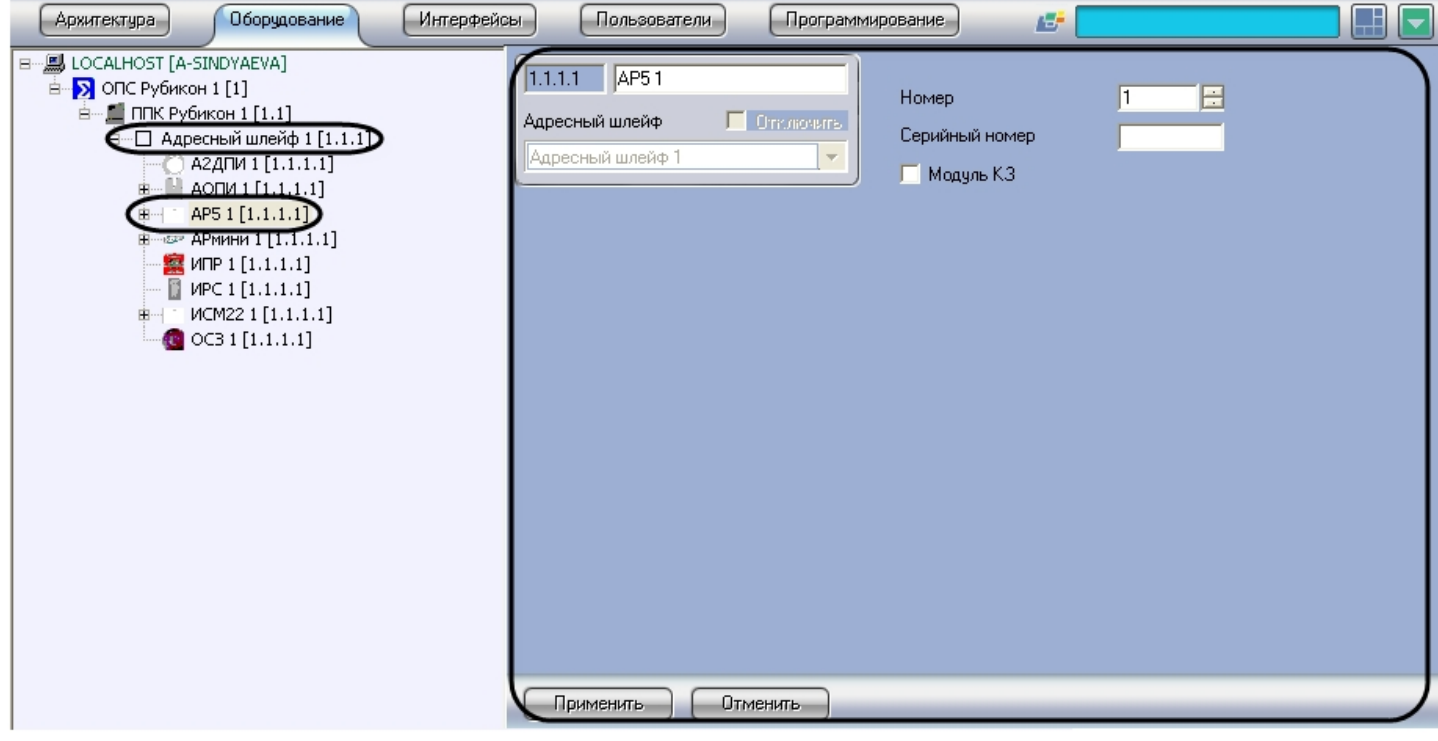

Настройка устройства *АР*<sup>5</sup> проходит следующим образом:

1. Перейти на панель настроек объекта **АР5**.

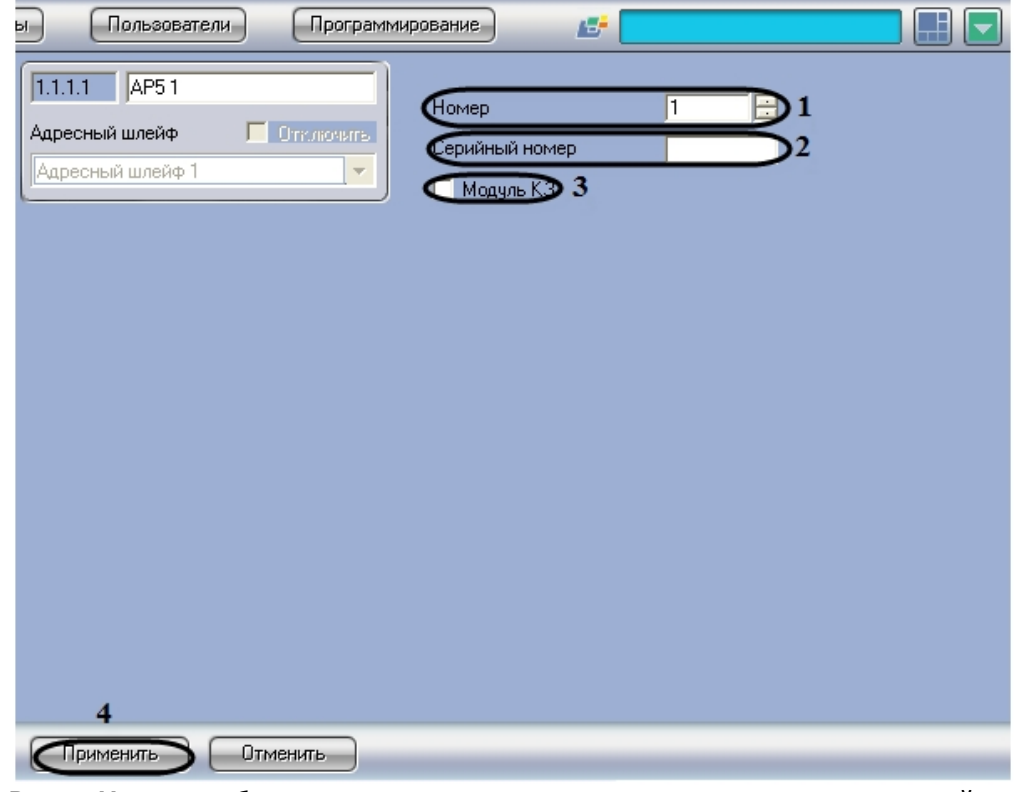

- 2. В поле **Номер** необходимо с помощью кнопок **вверх**-**вниз** ввести порядковый номер в списке устройств (**1**).
- 3. В поле **Серийный номер** необходимо ввести серийный номер устройства (**2**).
- 4. Для активации модуля изоляции короткого замыкания необходимо установить флажок **Модуль КЗ** (**3**).
- 5. Для сохранения внесенных изменений необходимо нажать кнопку **Применить** (**4**).

Настройка устройства *АР*<sup>5</sup> завершена.

# <span id="page-23-0"></span>4.5.7 Настройка устройства АРмини

Настройка устройства *АРмини* проходит на панели настроек объекта **АРмини**. Данный объект создается на базе объекта **Адресный шлейф** на вкладке **Оборудование** диалогового окна **Настройка системы**.

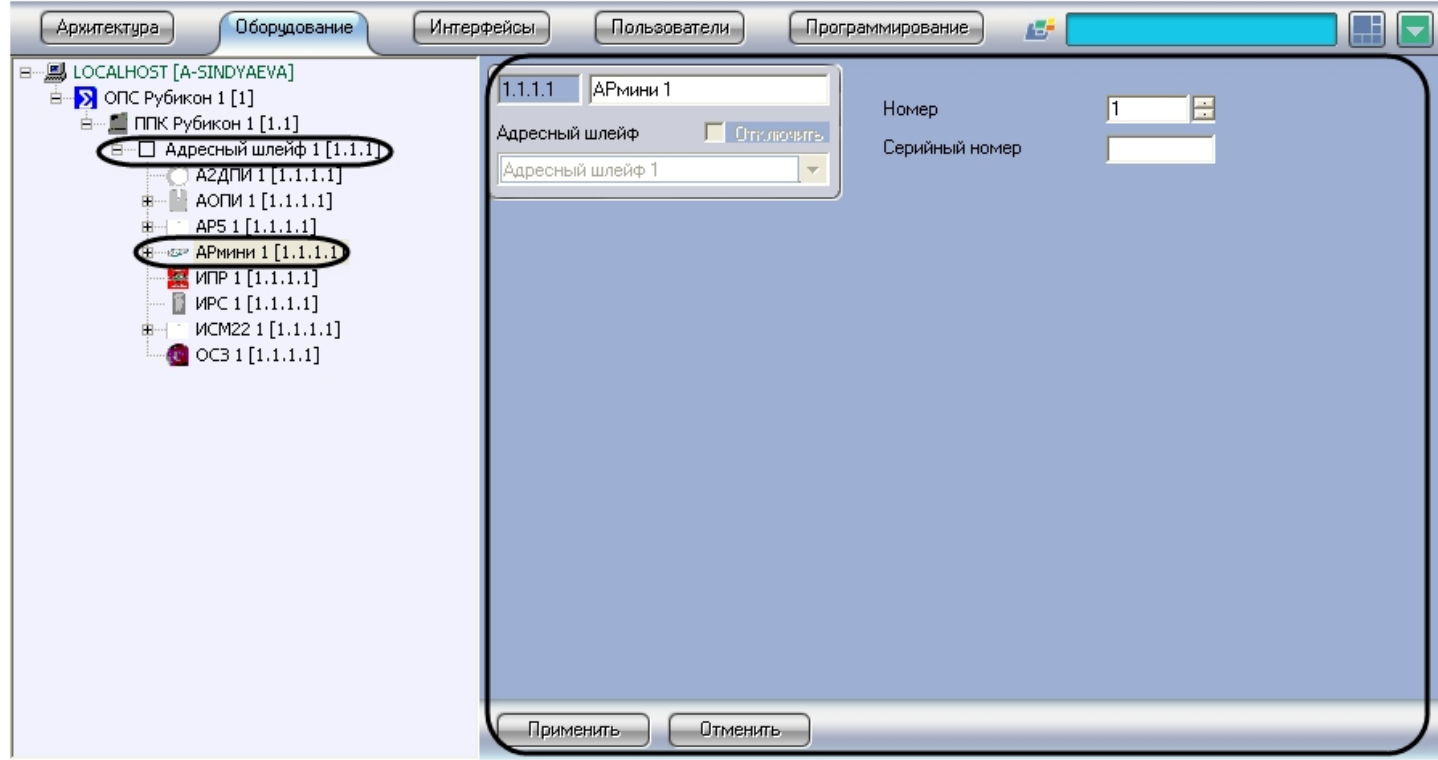

Настройка устройства *АРмини* проходит следующим образом:

1. Перейти на панель настроек объекта **АРмини**.

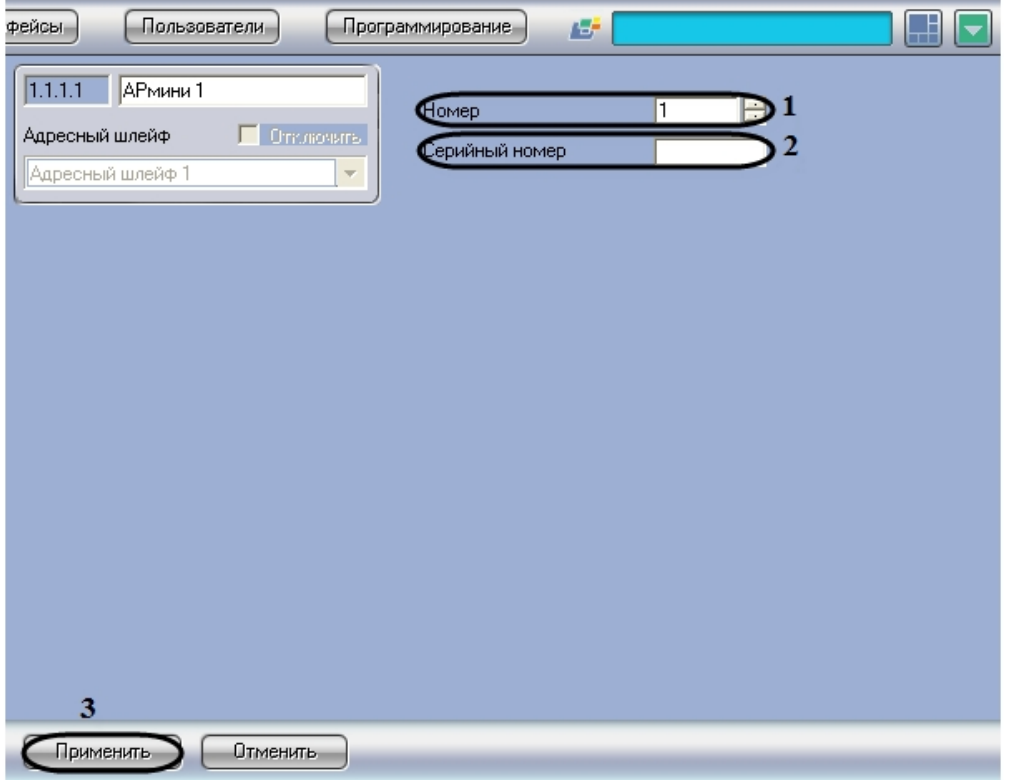

- 2. В поле **Номер** необходимо с помощью кнопок **вверх**-**вниз** ввести порядковый номер в списке устройств (**1**).
- 3. В поле **Серийный номер** необходимо ввести серийный номер устройства (**2**).
- 4. Для сохранения внесенных изменений необходимо нажать кнопку **Применить** (**3**).

Настройка устройства *АРмини* завершена.

# <span id="page-24-0"></span>4.5.8 Настройка устройства ИСМ22

Настройка устройства *ИСМ*<sup>22</sup> проходит на панели настроек объекта **ИСМ22**. Данный объект создается на базе объекта **Адресный шлейф** на вкладке **Оборудование** диалогового окна **Настройка системы**.

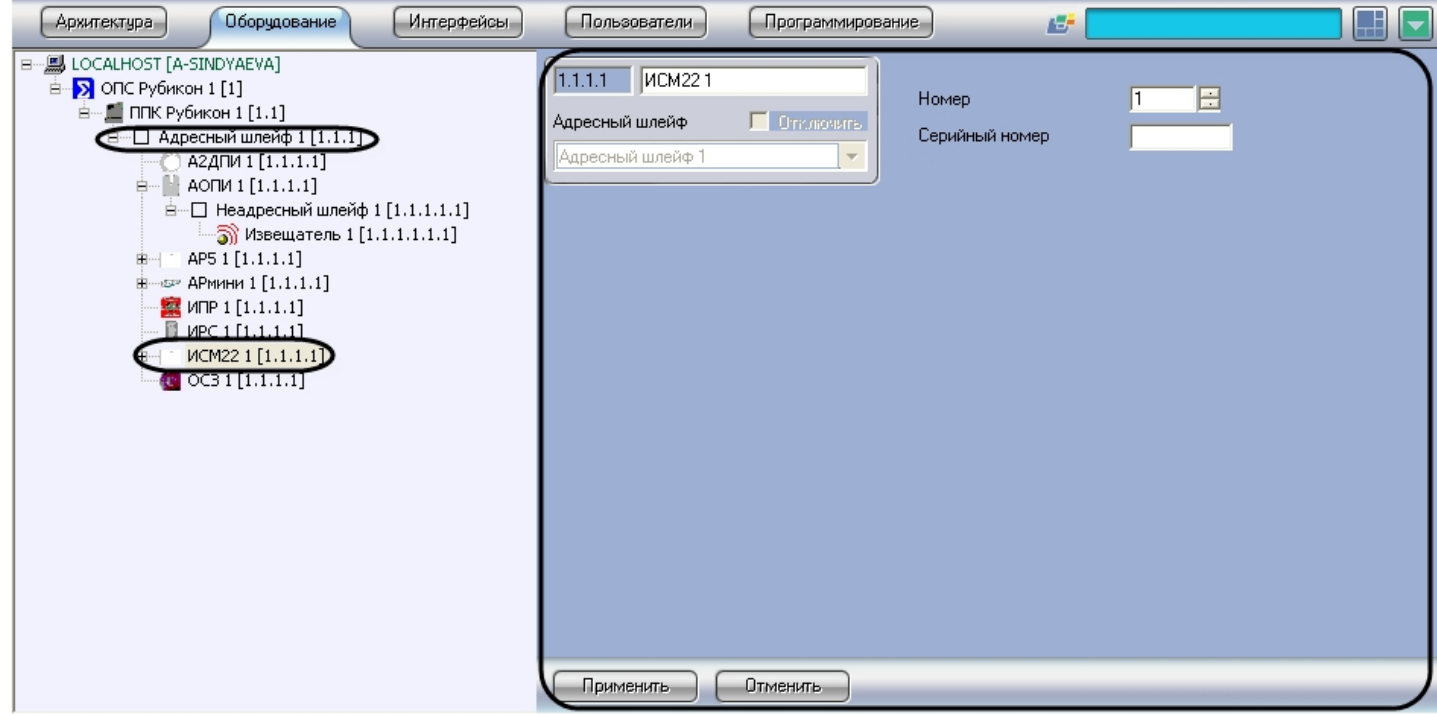

Настройка устройства *ИСМ*<sup>22</sup> проходит следующим образом:

1. Перейти на панель настроек объекта **ИСМ22**.

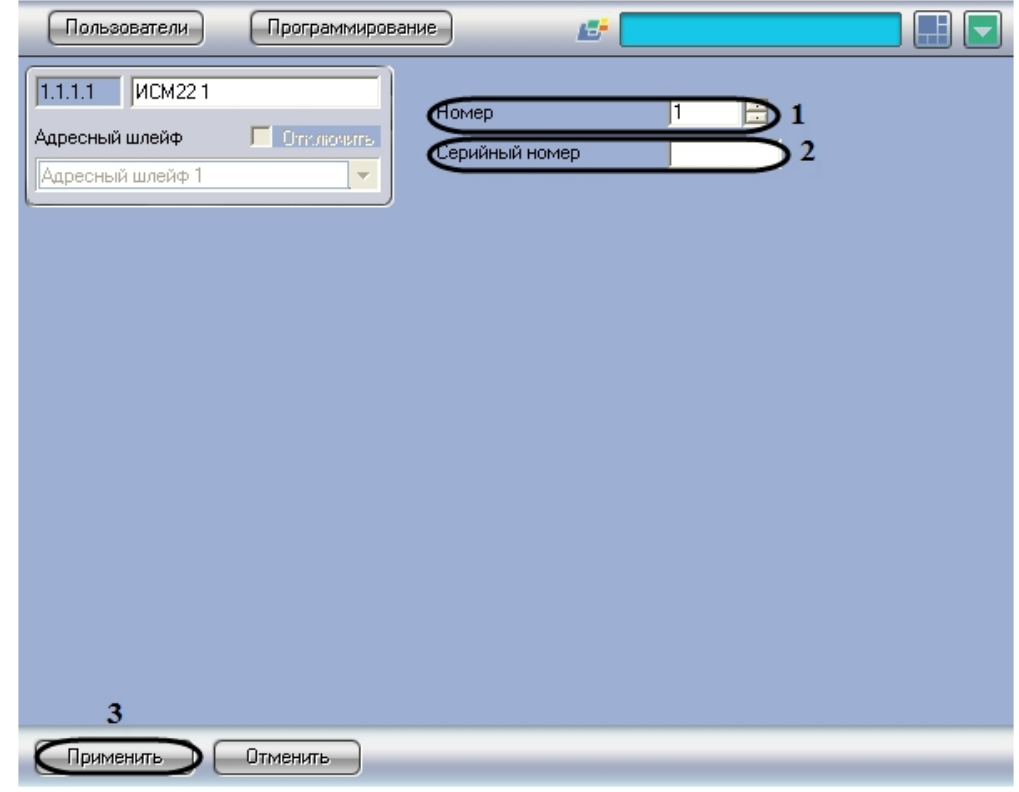

- 2. В поле **Номер** необходимо с помощью кнопок **вверх**-**вниз** ввести порядковый номер в списке устройств (**1**).
- 3. В поле **Серийный номер** необходимо ввести серийный номер устройства (**2**).
- 4. Для сохранения внесенных изменений необходимо нажать кнопку **Применить** (**3**).

Настройка устройства *ИСМ*<sup>22</sup> завершена.

# <span id="page-26-0"></span>4.5.9 Активация реле устройства ИСМ 22

Активация реле устройства *ИСМ*<sup>22</sup> проходит на панели настроек объекта **Реле**. Данный объект создается на базе объекта **ИСМ22** на вкладке **Оборудование** диалогового окна **Настройка системы**.

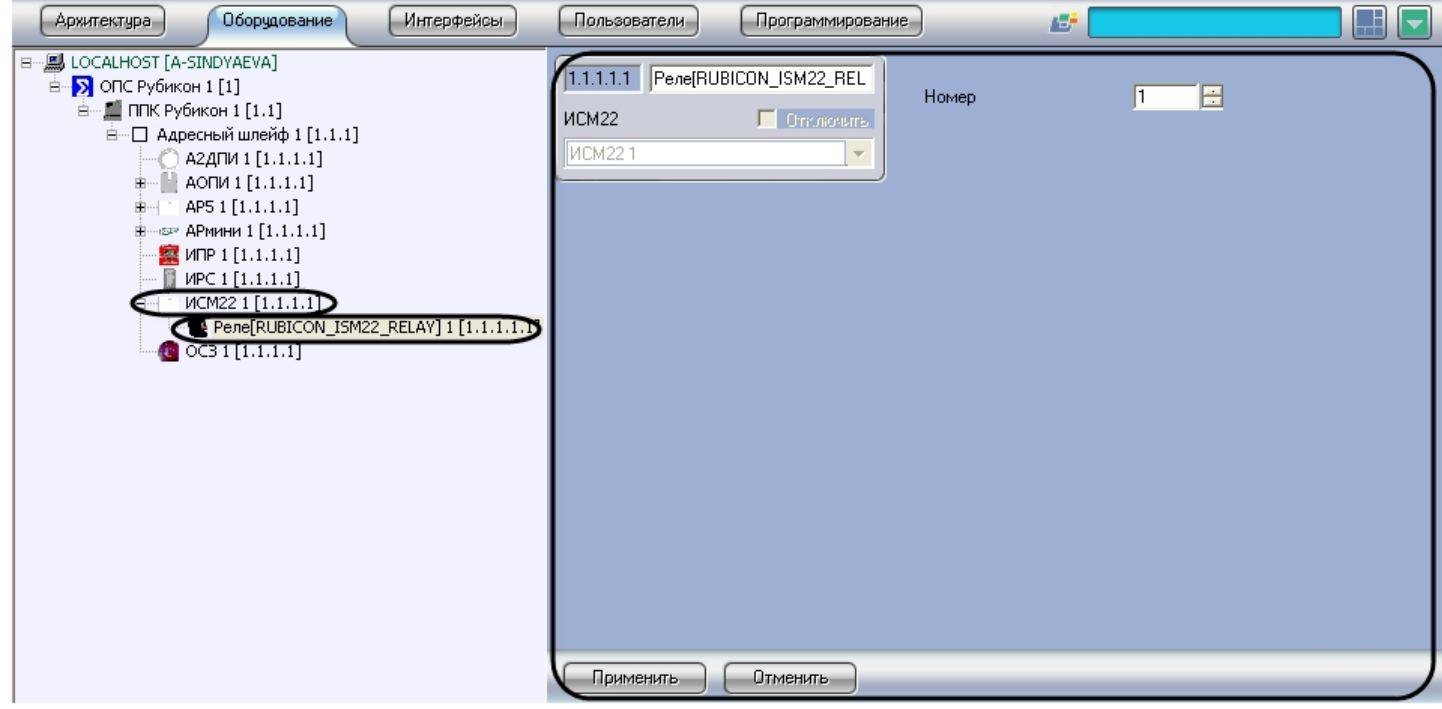

Активация реле устройства *ИСМ*<sup>22</sup> проходит следующим образом:

1. Перейти на панель настроек объекта **Реле**.

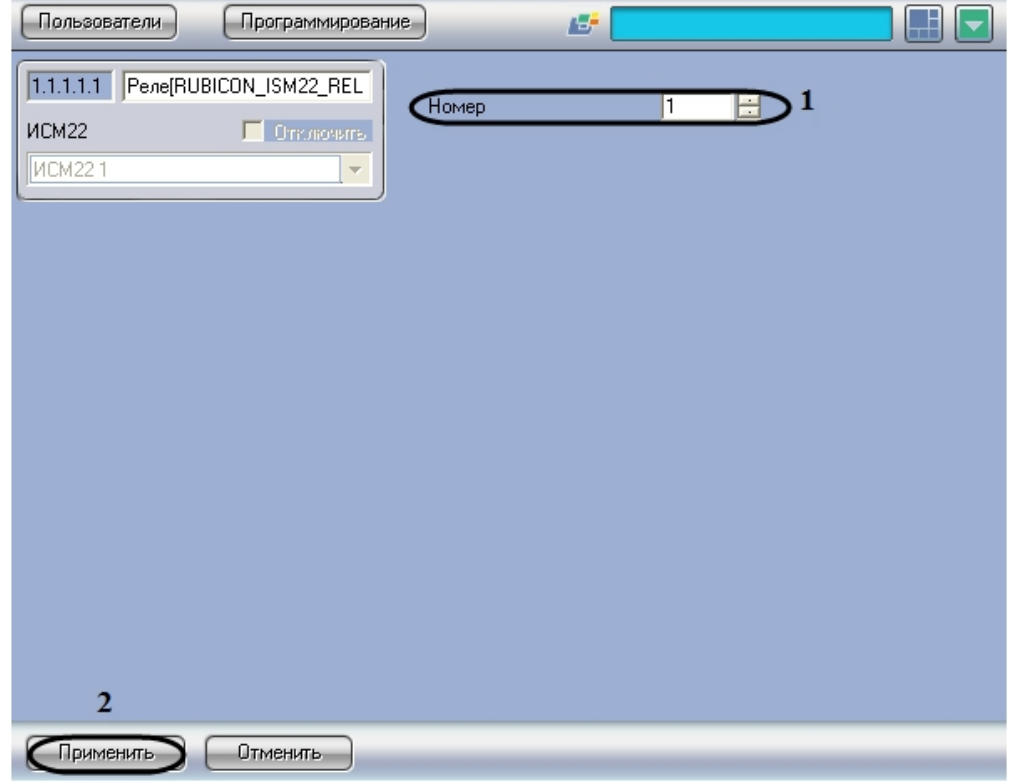

2. В поле **Номер** необходимо с помощью кнопок **вверх**-**вниз** ввести порядковый номер в списке устройств (**1**). 3. Для сохранения внесенных изменений необходимо нажать кнопку **Применить** (**2**).

Активация реле устройства *ИСМ*22 завершена.

# <span id="page-27-0"></span>4.6 Настройка неадресных шлейфов ОПС Рубикон

Неадресные шлейфы задаются для следующих устройств: *АОПИ*, *АР*<sup>5</sup> и *АРмини*.

Настройка неадресных шлейфов проходит на панели настроек объекта **Неадресный шлейф**. Данный объект создается на базе соответствующего объекта (**АОПИ, АР5** и **АРмини**) на вкладке **Оборудование** диалогового окна **Настройка системы**.

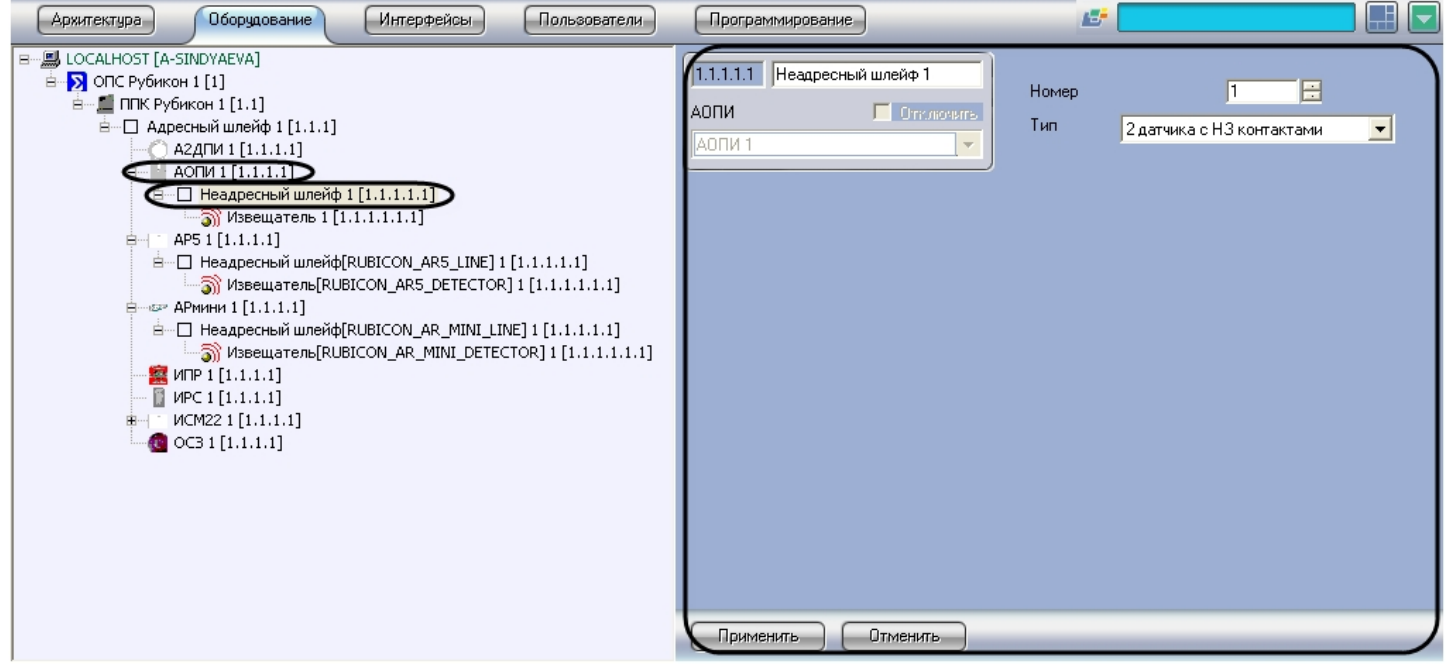

Настройка неадресных шлейфов проходит следующим образом:

1. Перейти на панель настроек объекта **Неадресный шлейф.**

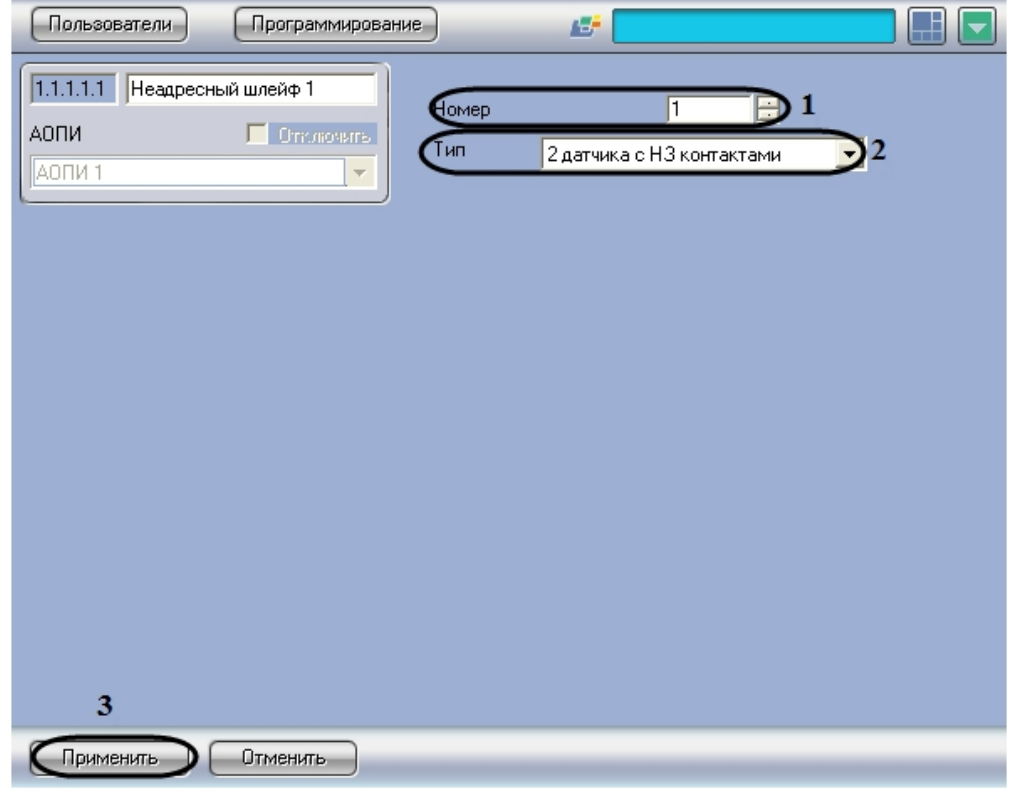

2. В поле **Номер** необходимо с помощью кнопок **вверх**-**вниз** ввести порядковый номер в списке устройств (**1**).

3. Из раскрывающегося списка **Тип** необходимо выбрать схему подключения устройств (**2**).

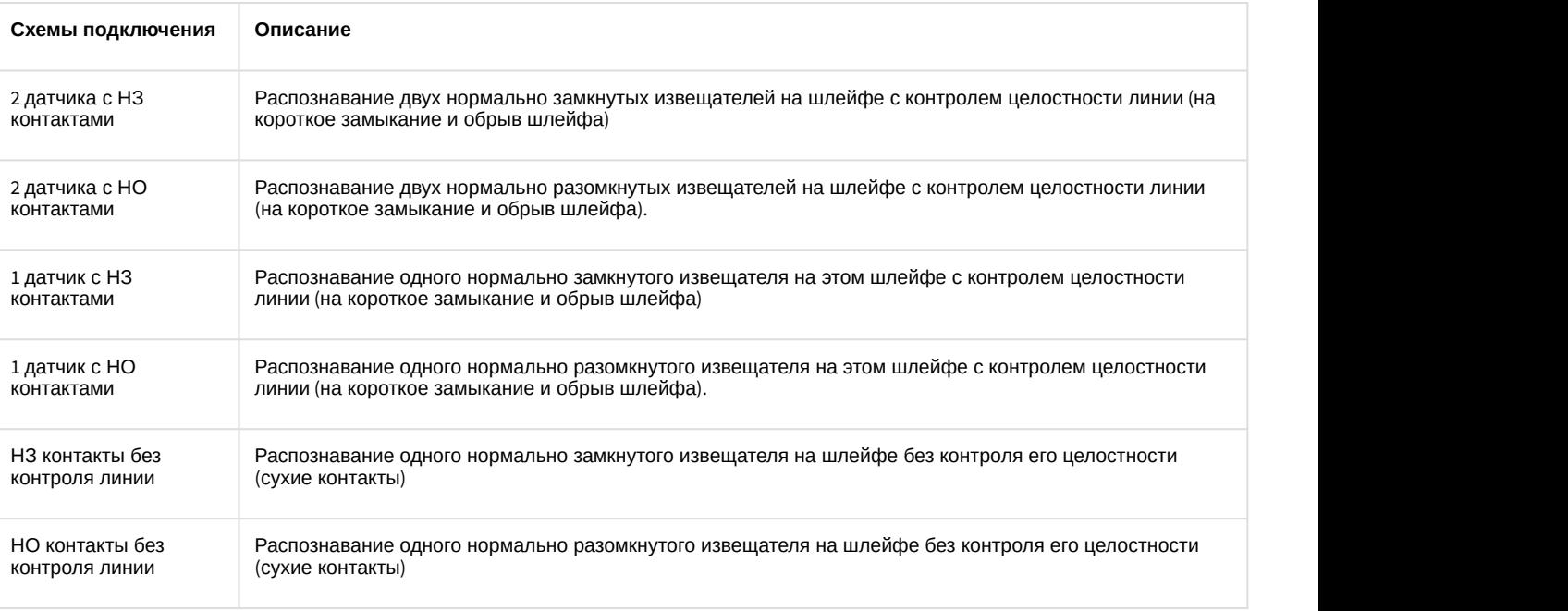

4. Для сохранения внесенных изменений необходимо нажать кнопку **Применить** (**3**).

Настройка неадресного шлейфа завершена.

# <span id="page-28-0"></span>4.7 Активация извещателей ОПС Рубикон

Активировать извещатели для следующих устройств: *АОПИ*, *АР*<sup>5</sup> и *АРмини*.

Активация извещателя проходит на панели настроек объекта **Извещатель**. Данный объект создается на базе соответствующего объекта **Неадресный шлейф** на вкладке **Оборудование** диалогового окна **Настройка системы**.

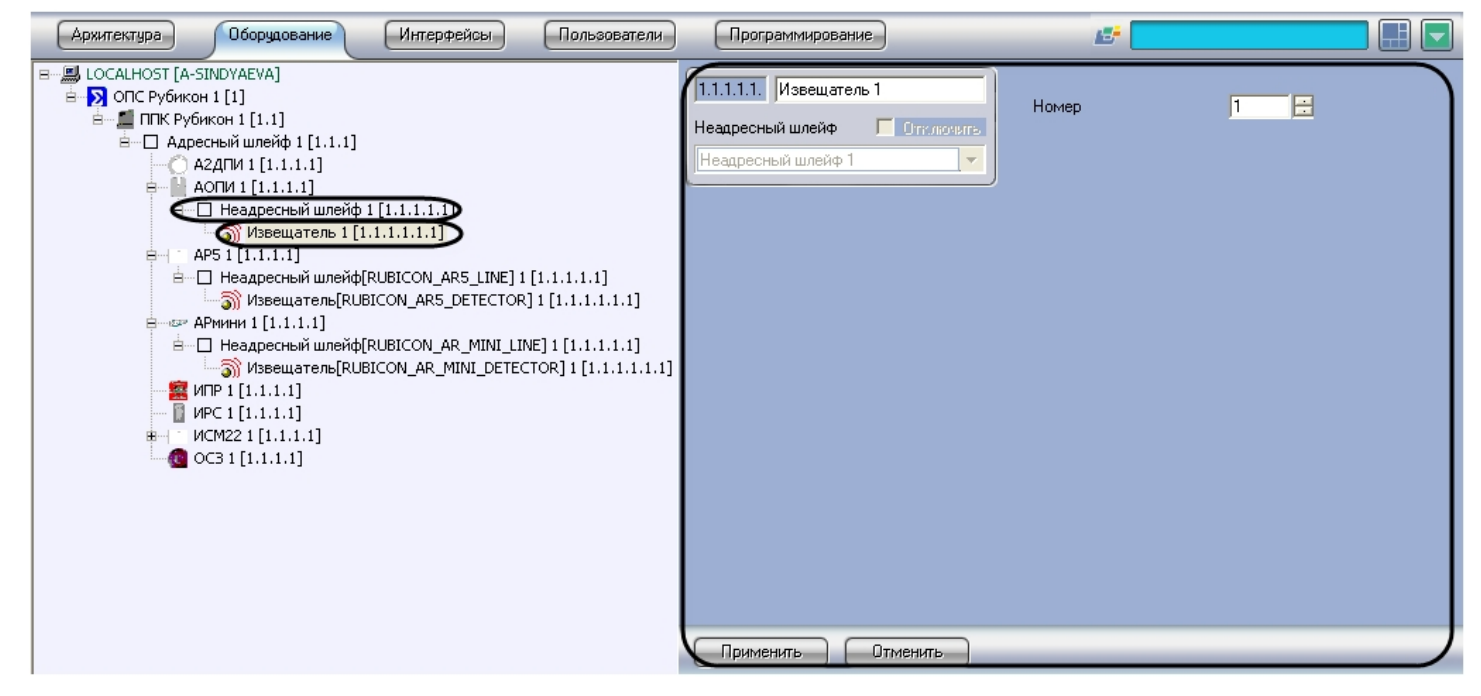

Активация извещателя проходит следующим образом:

1. Перейти на панель настроек объекта **Извещатель**.

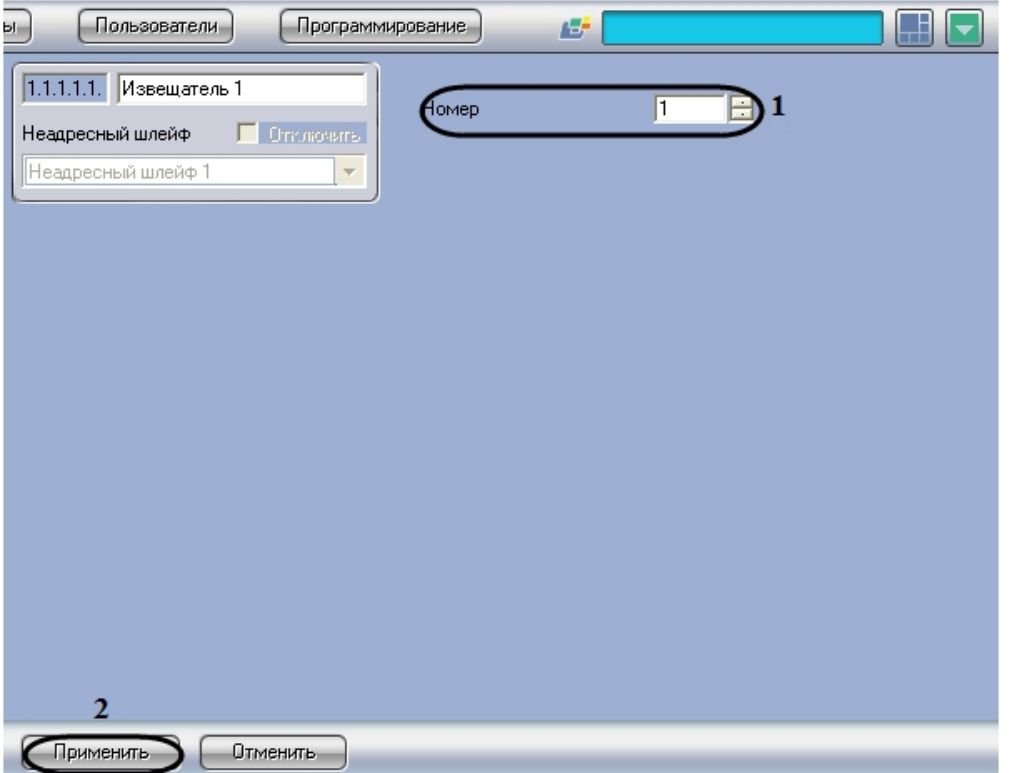

- 2. В поле **Номер** необходимо с помощью кнопок **вверх**-**вниз** ввести порядковый номер в списке устройств (**1**).
- 3. Для сохранения внесенных изменений необходимо нажать кнопку **Применить** (**2**).

Активация извещателя завершена.

# <span id="page-29-0"></span>4.8 Настройка охранных зон ОПС Рубикон

## <span id="page-29-1"></span>4.8.1 Порядок настройки охранных зон ОПС Рубикон

Настройка охранных зон модуля интеграции *ОПС Рубикон* в программном комплексе ACFA Intellect производится в следующей последовательности:

- 1. Настройка общих параметров охранных зон;
- 2. Настройка пожарных параметров охранных зон;
- 3. Настройка охранных параметров охранных зон.

## <span id="page-29-2"></span>4.8.2 Настройка общих параметров охранных зон ОПС Рубикон

Настройка общих параметров охранной зоны проходит на панели настроек объекта **Зона**. Данный объект создается на базе объекта **ППК Рубикон** на вкладке **Оборудование** диалогового окна **Настройка системы**.

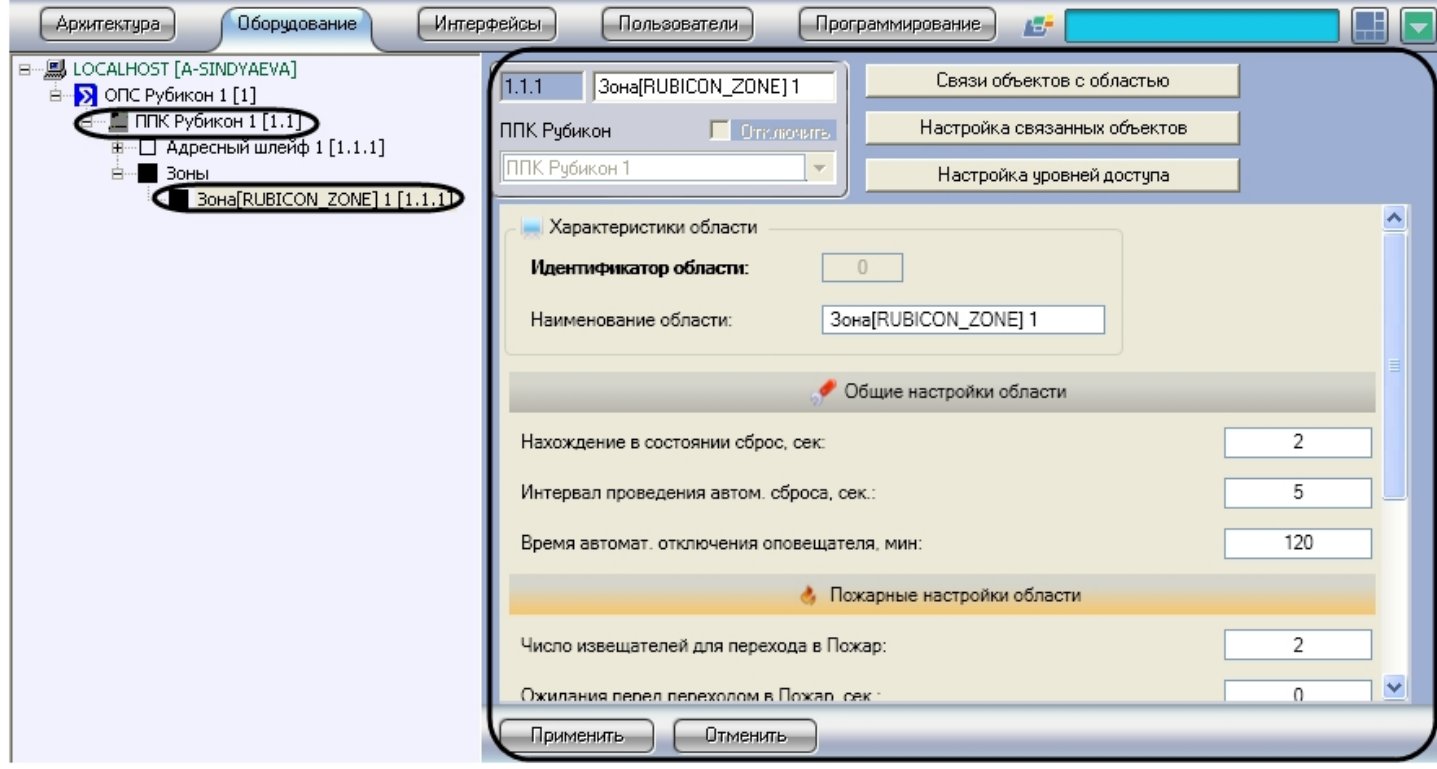

Настройка общих параметров охранной зоны проходит следующим образом:

1. Перейти на панель настроек объекта **Зона**.

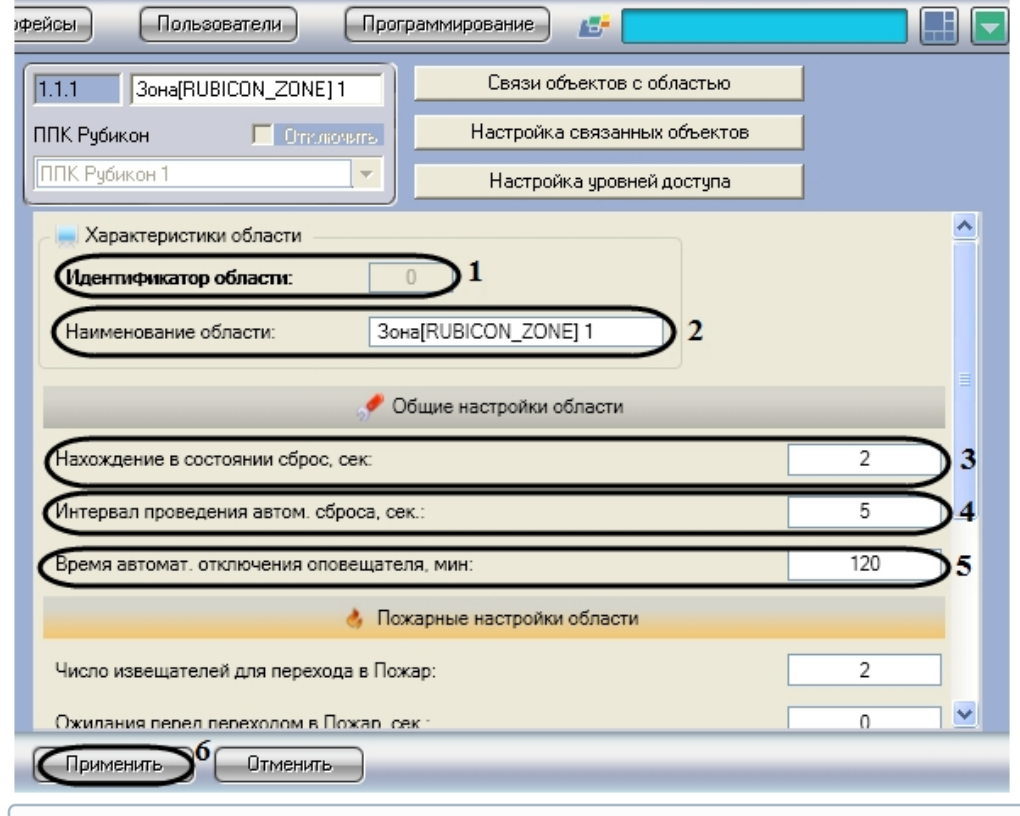

### **Примечание.**

В поле **Идентификатор области** отображается порядковый номер охранной зоны (**1**).

2. В поле **Наименование области** необходимо ввести название охранной зоны (**2**).

3. В поле **Нахождение в состоянии сброс, сек:** необходимо ввести период времени в секундах, в течение которого все устройства приходят в нормальное состояние после команды **Сброс** (**3**).

## **Примечание.**

Если все устройства приходят в норму раньше указанного времени, состояние **Сброс** заканчивается **и Примечание.**<br>Если все устройства приходят в норму раньше указанного времени, состояние<br>и охранная зона переходит в состояние **Норма**.

- 4. В поле **Интервал проведения автом. сброса. сек:** необходимо ввести период времени в секундах, по истечении которого произойдет автоматическое генерирование сброса после перехода в состояние Пожар 2 (**4**).
- 5. В поле **Время автомат. отключения оповещателя, мин:** необходимо ввести период времени в минутах, по истечении которого произойдет автоматическое отключение звука после возникновения тревоги ( **5**).
- 6. Для сохранения внесенных изменений необходимо нажать кнопку **Применить** (**6**).

Настройка общих параметров охранной зоны завершена.

## <span id="page-31-0"></span>4.8.3 Настройка пожарных параметров охранных зон ОПС Рубикон

Настройка пожарных параметров охранной зоны проходит следующим образом:

1. Перейти на панель настроек объекта **Зона**.

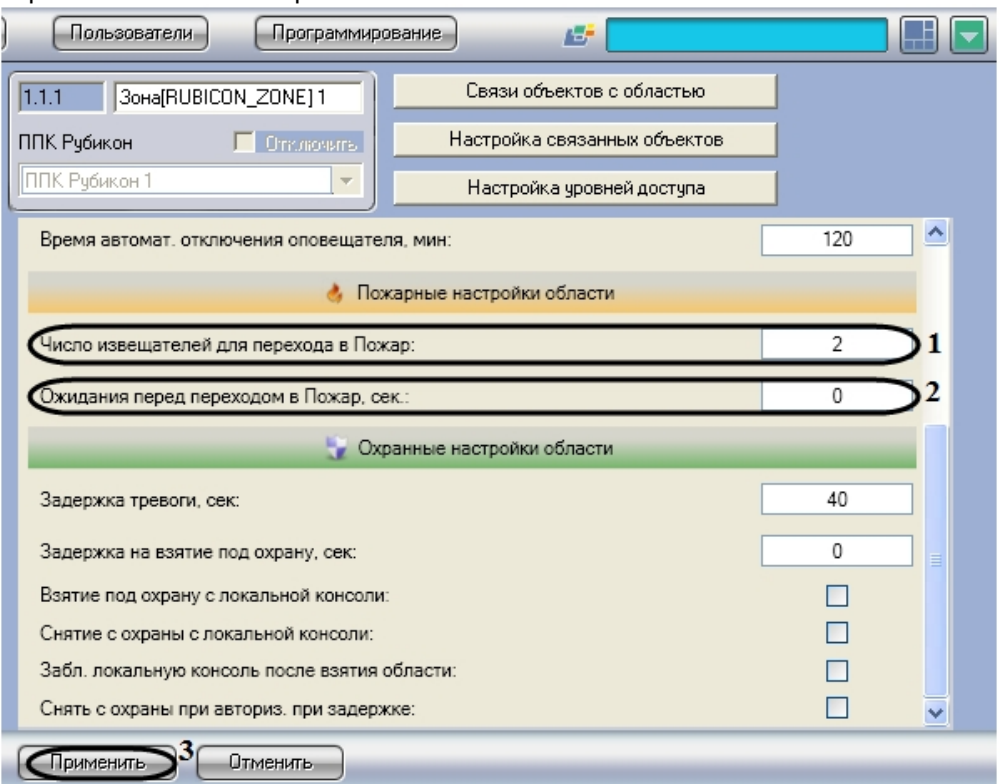

- 2. В поле **Число извещателей для перехода в Пожар:** необходимо ввести количество извещателей, после срабатывания которых формируется состояние Пожар (**1**).
- 3. В поле **Ожидания перед переходом в Пожар, сек**: необходимо ввести время ожидания в секундах до перехода в состояние Пожар (**2**).
- 4. Для сохранения внесенных изменений необходимо нажать кнопку **Применить** (**3**).

Настройка пожарных параметров охранной зоны завершена.

## <span id="page-31-1"></span>4.8.4 Настройка охранных параметров зон ОПС Рубикон

Настройка охранных параметров зоны проходит следующим образом:

1. Перейти на панель настроек объекта **Зона**.

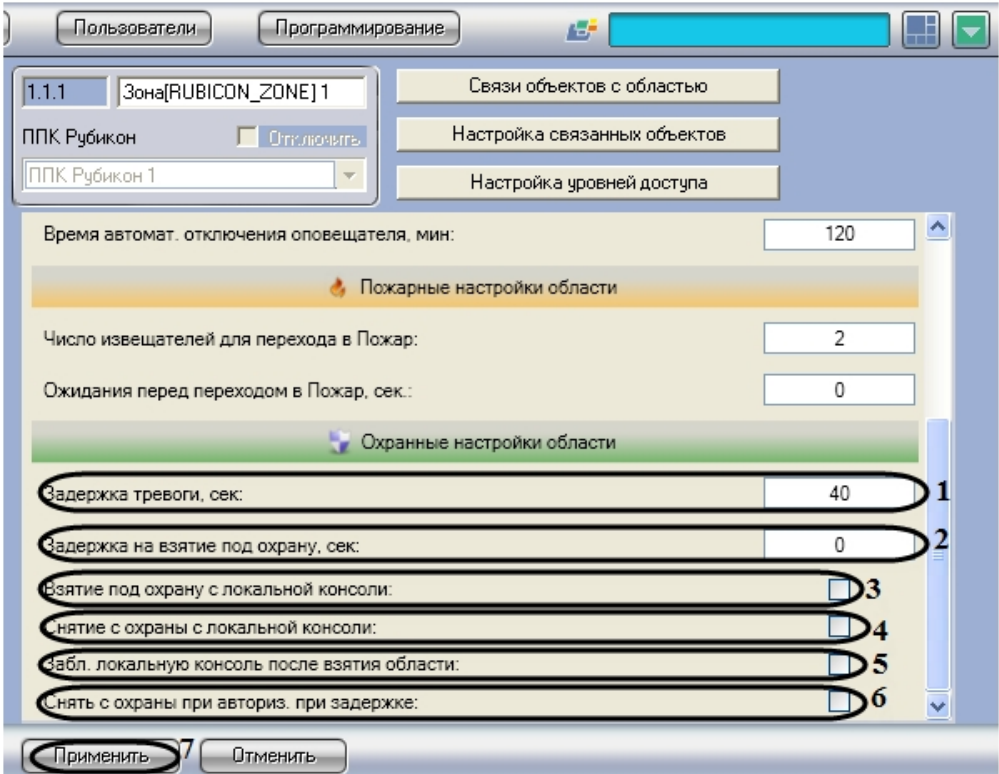

- 2. В поле **Задержка тревоги, сек:** необходимо ввести время в секундах, требуемое на снятие зоны с охраны при срабатывании тревоги (**1**).
- 3. В поле **Задержка на взятие под охрану, сек:** необходимо ввести время задержки в секундах, по истечении которого зона будет взята под охрану (**2**).
- 4. Установить флажок **Взятие под охрану с локальной консоли:**, если необходимо в дежурном режиме взять зону под охрану (**3**).
- 5. Установить флажок **Снятие с охраны с локальной консоли:**, если необходимо в дежурном режиме снять зону с охраны (**4**).
- 6. Установить флажок **Забл. локальную консоль после взятия области:**, если необходимо после взятия зоны под охрану автоматически блокировать клавиатуру (**5**).
- 7. Установить флажок **Снять с охраны при авториз. при задержке,** если необходимо автоматически снять зону с охраны при наступлении задержки тревоги (**6**).
- 8. Для сохранения внесенных изменений необходимо нажать кнопку **Применить** (**7**).

Настройка охранных параметров зоны завершена.

## <span id="page-32-0"></span>4.8.5 Включение устройств в охранную зону ОПС Рубикон

Включение устройств в охранную зону проходит следующим образом:

1. Перейти на панель настроек объекта **Зона**.

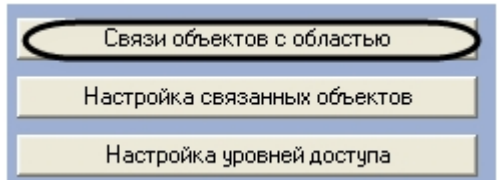

#### 2. Нажать кнопку **Связи объектов с областью**.

В результате выполнения операции отобразится диалоговое окно **Настройка**.

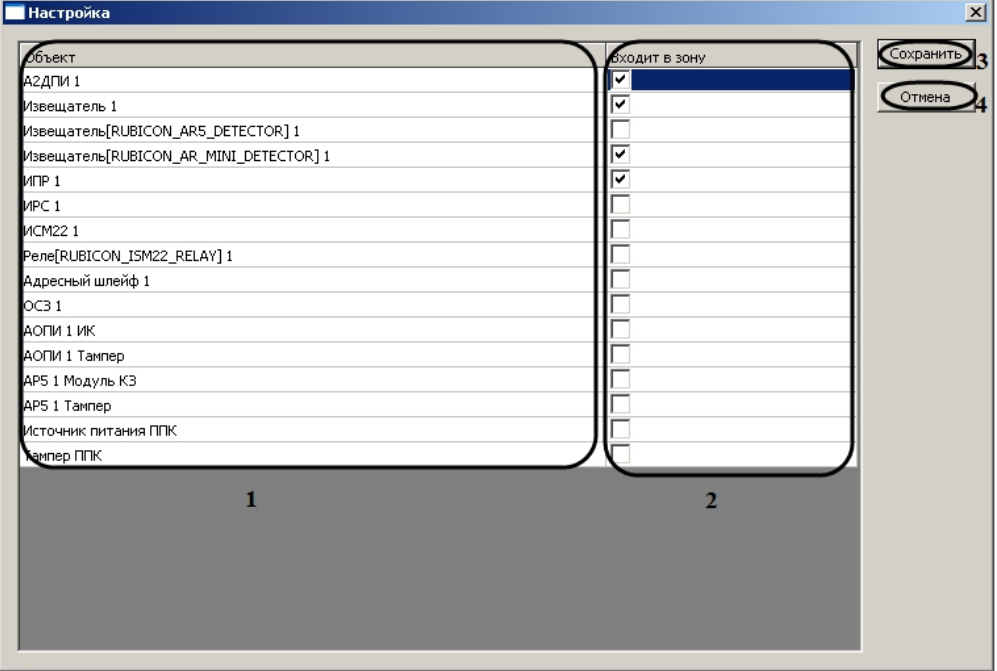

### **Примечание.**

В столбце **Объект** отображается список объектов, созданных в программном комплексе ACFA Intellect (**1**).

- 3. Для связи объектов с охранной зоной необходимо установить флажок в соответствующей ячейке столбца **Входит в зону** (**2**).
- 4. Для сохранения внесенных изменений необходимо нажать кнопку **Применить** (**3**).

### **Примечание.**

Для закрытия данного окна без сохранения изменений следует нажать кнопку **Отмена** (**4**).

Включение устройств в охранную зону завершено.

## <span id="page-33-0"></span>4.8.6 Настройка устройств, входящих в охранную зону ОПС Рубикон

Настройка устройств, входящих в охранную зону проходит следующим образом:

1. Перейти на панель настроек объекта **Зона**.

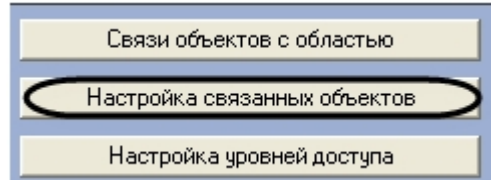

### 2. Нажать кнопку **Настройка связанных объектов**.

В результате выполнения операции отобразится диалоговое окно **Настройка**.

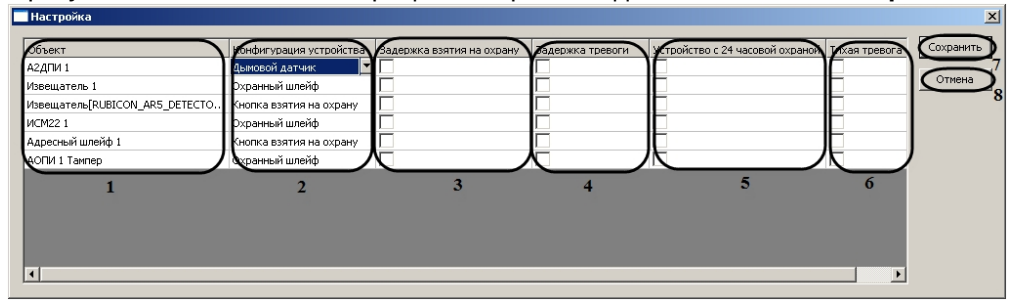

## **Примечание.**

В столбце **Объект** отображается список связанных объектов с охранной зоной (**1**).

- 3. В столбце **Конфигурация устройства** необходимо выбрать из раскрывающегося списка конфигурацию устройства (**2**).
- 4. Чтобы взять зону под охрану с задержкой времени необходимо установить флажок в соответствующей ячейке столбца **Задержка взятия на охрану** (**3**).

#### **Примечание.**

Если по истечении времени задержки, выбранные устройства не готовы, то постановка на охрану **Фримечание.**<br>Если по истечении времени задержки, выбранные устройства не готовы, то поста<br>отменяется.

5. Для задержки сигнала тревоги в охранной зоне необходимо установить флажок в соответствующей ячейке столбца **Задержка тревоги** (**4**).

## **Примечание.**

Если в течение этой задержки охранная зона будет снята с охраны, сигнал тревоги выдаваться не будет (см. раздел [Настройка охранных зон ОПС Рубикон](#page-29-0)).

- 6. Если требуется, чтобы устройство оставалось на охране круглосуточно, независимо от того находится ли охранная зона на охране или нет, необходимо установить флажок в соответствующей ячейке столбца **Устройство с 24 часовой охраной** (**5**).
- 7. Чтобы перейти в состояние тревоги без звукового оповещения, необходимо установить флажок в соответствующей ячейке столбца **Тихая тревога** (**6**).
- 8. Для сохранения внесенных изменений необходимо нажать кнопку **Применить** (**8**).

### **Примечание.**

Для закрытия данного окна без сохранения изменений следует нажать кнопку **Отмена** (**7**)

Настройка устройств, входящих в охранную зону завершена.

## <span id="page-34-0"></span>4.8.7 Настройка уровней доступа охранных зон ОПС Рубикон

Настройка уровней доступа проходит следующим образом:

1. Перейти на панель настроек объекта **Зона**.

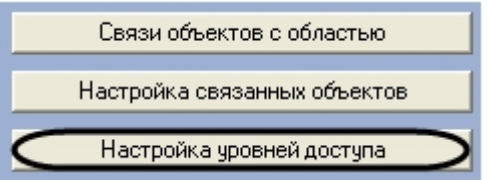

2. Нажать кнопку **Настройка уровней доступа**.

В результате выполнения операции отобразится диалоговое окно **Настройка**.

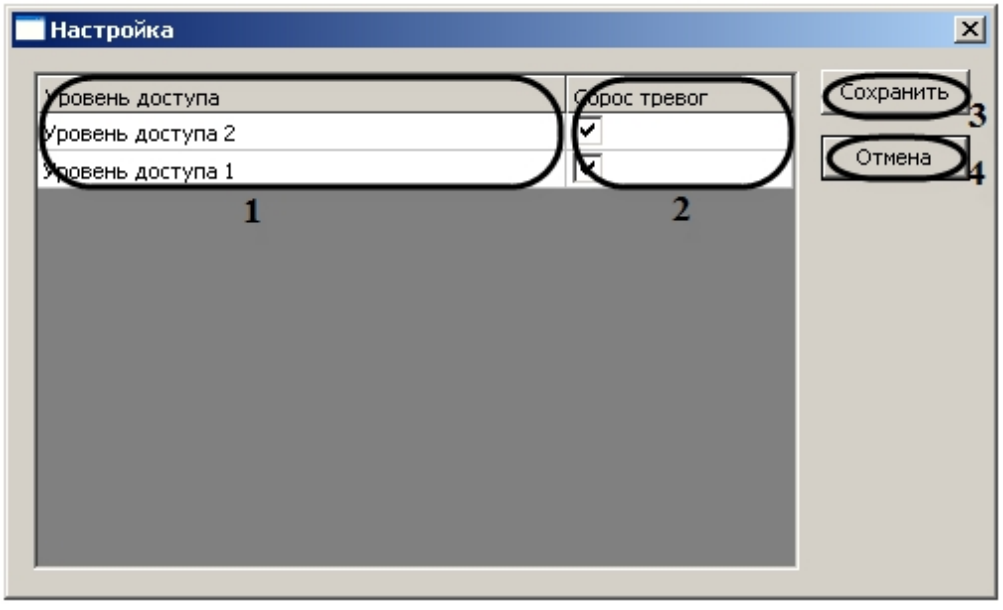

### **Примечание.**

В столбце **Уровень доступа** отображаются уровни доступа, созданных в программном комплексе ACFA Intellect (**1**).

- 3. Для разрешения сброса тревоги в охранной зоне, пользователю с определенным уровнем доступа, необходимо установить флажок в соответствующей ячейке столбца **Сброс тревог** (**2**).
- 4. Для сохранения внесенных изменений необходимо нажать кнопку **Сохранить** (**3**).

### **Примечание.**

Для закрытия данного окна без сохранения изменений следует нажать кнопку **Отмена** (**4**).

Настройка уровней доступа завершена.

## <span id="page-35-0"></span>4.9 Активация оповещателей ОПС Рубикон

Активация оповещателей проходит на панели настроек объекта **Оповещатель**. Данный объект создается на базе объекта **ППК Рубикон** на вкладке **Оборудование** диалогового окна **Настройка системы**.

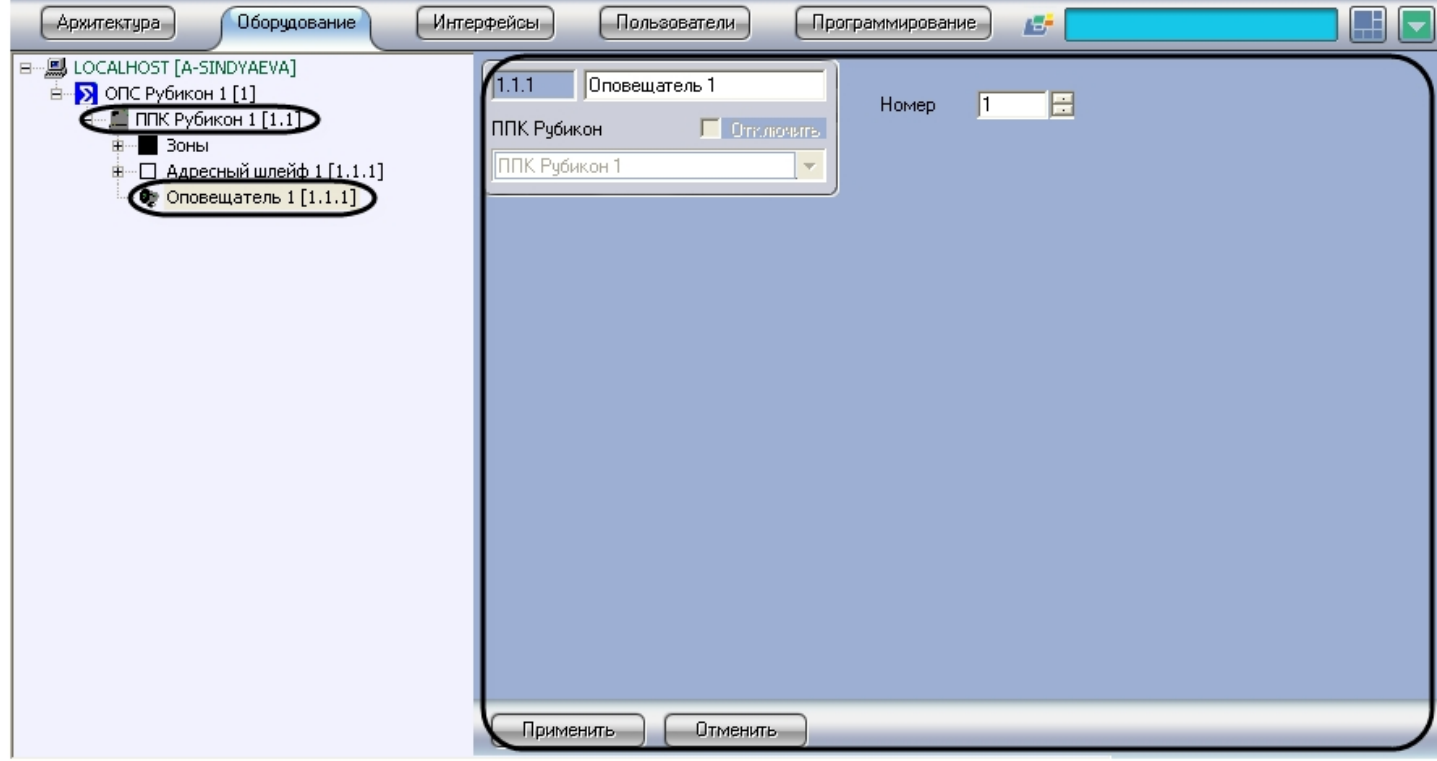

Активация оповещателей проходит следующим образом:

1. Перейти на панель настроек объекта **Оповещатель**.

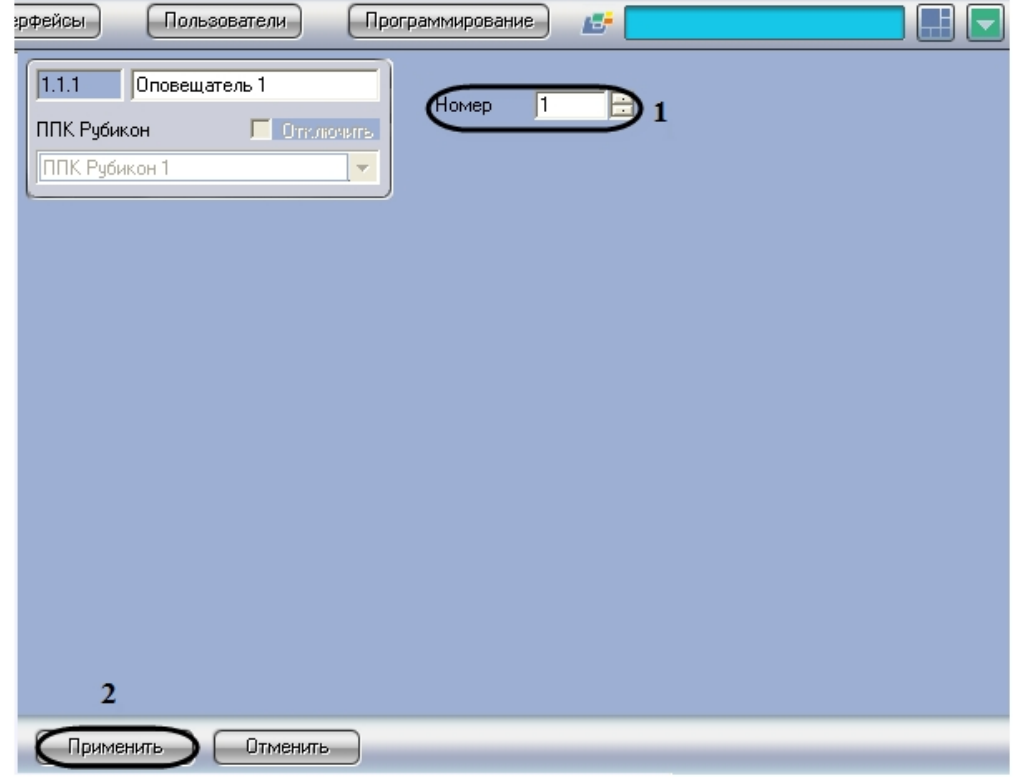

- 2. В поле **Номер** необходимо с помощью кнопок **вверх**-**вниз** ввести номер в списке устройств (**1**).
- 3. Для сохранения внесенных изменений необходимо нажать кнопку **Применить** (**2**).

Активация оповещателей завершена.

## <span id="page-37-0"></span>4.10 Активация реле ОПС Рубикон

Активация реле проходит на панели настроек объекта **Реле**. Данный объект создается на базе объекта **ППК Рубикон** на вкладке **Оборудование** диалогового окна **Настройка системы** .

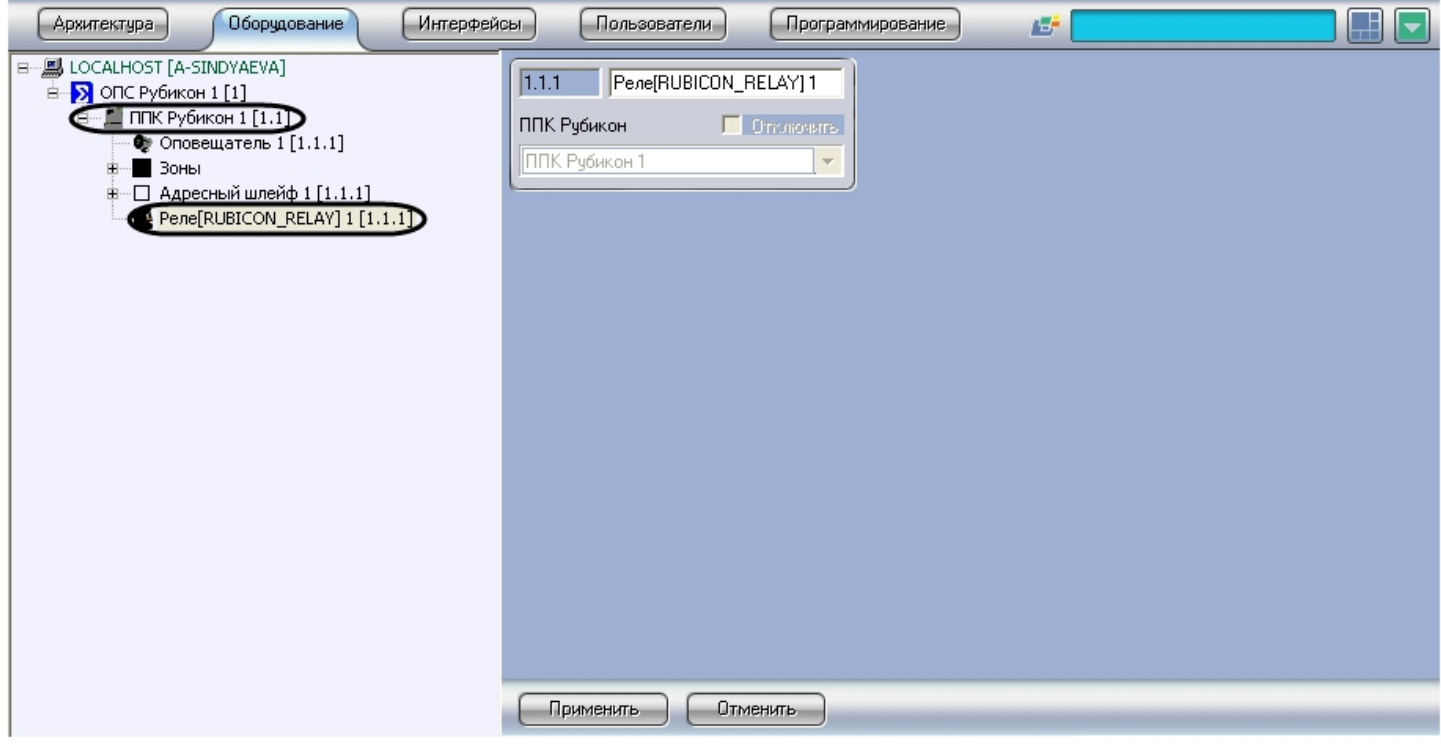

Активация реле завершена.

## <span id="page-37-1"></span>4.11 Запись конфигурации в устройства ОПС Рубикон

Существует два способа записи конфигурации в устройства *ОПС Рубикон*:

- 1. дифференциальная запись записываются только изменения в конфигурации;
- 2. полная перезапись конфигурация устройства перезаписывается полностью в соответствии с параметрами оборудования и доступа *ОПС Рубикон* в программном комплексе ACFA Intellect.

По умолчанию выполняется полная перезапись конфигурации. Поскольку данный процесс может занимать довольно длительное время (зависит от количества, подключенного через COM-порт, оборудования), рекомендуется действовать следующим образом:

- 1. При первой записи конфигурации в программный комплекс ACFA Intellect выполнить полную перезапись конфигурации на панели настроек объекта **ОПС Рубикон.**
- 2. В дальнейшем проводить дифференциальную запись конфигурации. Включение дифференциальной записи производится на панели настроек объекта **ППК Рубикон** (см. раздел [Запись конфигурации в](#page-13-1) [устройства ППК Рубикон](#page-13-1)).

Запись конфигурации во все устройства *ОПС Рубикон* проходит следующим образом:

1. Перейти на панель настроек объекта ОПС Рубикон.

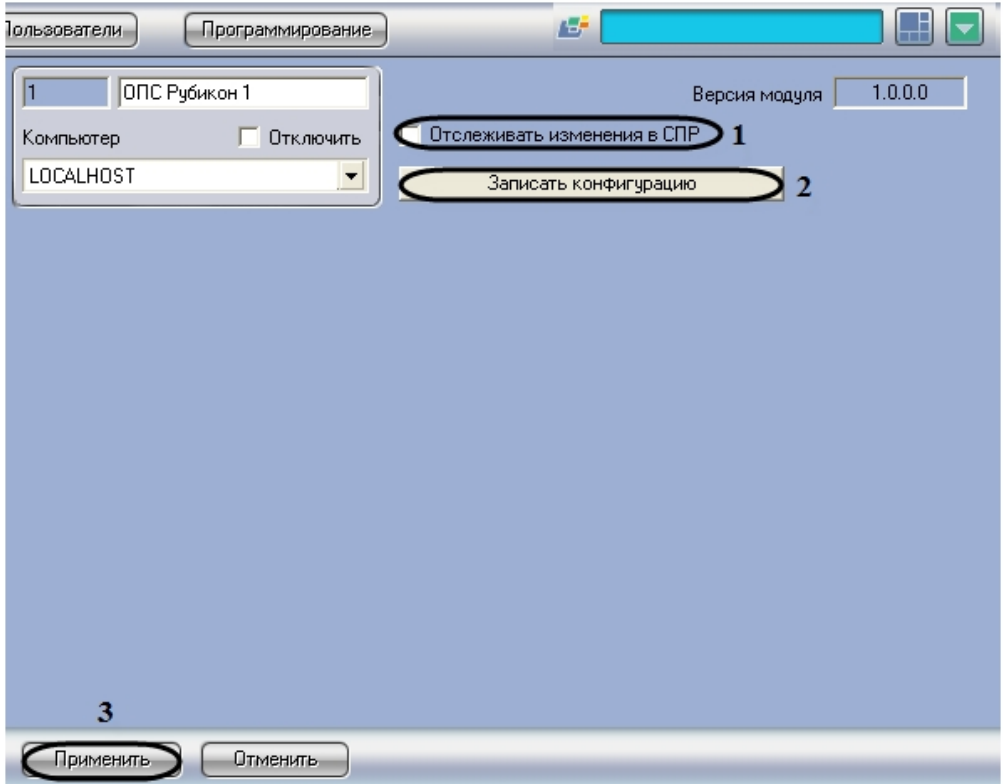

- 2. Установить флажок **Отслеживать изменения в СПР** для автоматической отправки изменений пользователей, временных зон и уровней доступа в устройства *ОПС Рубикон* (**1**).
- 3. Нажать кнопку **Записать конфигурацию** для записи в устройства *ОПС Рубикон* настроек, произведенных при помощи ПК ACFA Intellect (**2**).
- 4. Для сохранения изменений необходимо нажать кнопку **Применить** (**3**).

Запись конфигурации во все устройства *ОПС Рубикон* завершена.

# <span id="page-39-0"></span>5 Работа с модулем интеграции ОПС Рубикон

## <span id="page-39-1"></span>5.1 Общие сведения о работе с модулем ОПС Рубикон

Для работы с модулем интеграции *ОПС Рубикон* используются следующие интерфейсные объекты:

- 1. **Карта**;
- 2. **Протокол событий.**

Сведения по настройке данных интерфейсных объектов приведены в документе [Программный комплекс](https://doc.axxonsoft.com/confluence/pages/viewpage.action?pageId=83500164) [Интеллект](https://doc.axxonsoft.com/confluence/pages/viewpage.action?pageId=83500164)[:](https://doc.axxonsoft.com/confluence/pages/viewpage.action?pageId=83500164) [Руководство Администратора](https://doc.axxonsoft.com/confluence/pages/viewpage.action?pageId=83500164).

Работа с данными интерфейсными объектами подробно описана в документе [Программный комплекс Интеллект](https://doc.axxonsoft.com/confluence/pages/viewpage.action?pageId=83499967)[:](https://doc.axxonsoft.com/confluence/pages/viewpage.action?pageId=83499967) [Руководство Оператора](https://doc.axxonsoft.com/confluence/pages/viewpage.action?pageId=83499967).

# <span id="page-39-2"></span>5.2 Управление ППК Рубикон

Управление *ППК Рубикон* осуществляется в интерактивном окне **Карта** с использованием функционального меню объекта **ППК Рубикон**.

#### ППК Рчбикон 1[1.1]

Связь отсутствует<br>9-8-2011 8-13-12

Сбросить все

## **Примечание.**

Для вызова функционального меню объекта необходимо щелкнуть по значку объекта правой кнопкой **Ф Примечание.**<br>Для вызова функционального меню объекта необходимо щелкнуть по значку объ<br>мыши.

#### Описание команд функционального меню объекта **ППК Рубикон** приведено в таблице.

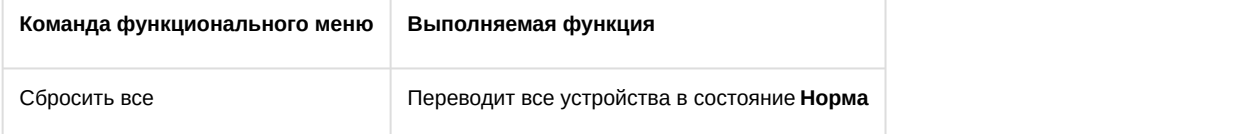

# <span id="page-39-3"></span>5.3 Управление реле ИСМ22

Управление реле *ИСМ*<sup>22</sup> осуществляется в интерактивном окне **Карта** с использованием функционального меню объекта **Реле**.

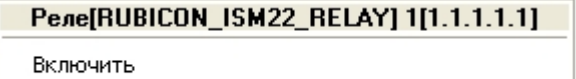

Выключить

#### **Примечание.**

Для вызова функционального меню объекта необходимо щелкнуть по значку объекта правой кнопкой **16 Примечание.**<br>Для вызова функционал<br>мыши.

Описание команд функционального меню объекта **Реле** приведено в таблице.

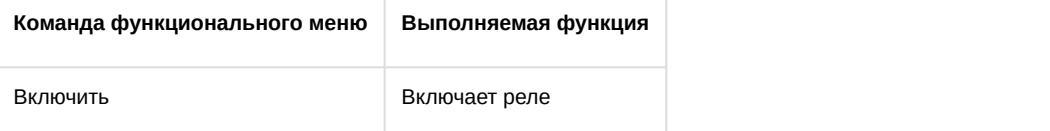

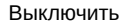

Выключает реле

# <span id="page-40-0"></span>5.4 Управление охранной зоной ОПС Рубикон

Управление охранной зоной осуществляется в интерактивном окне **Карта** с использованием функционального меню объекта **Зона**.

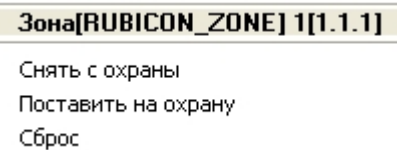

#### **Примечание.**

Для вызова функционального меню объекта необходимо щелкнуть по значку объекта правой кнопкой **10 Примечание.**<br>Для вызова функционального меню объекта необходимо щелкнуть по значку объ<br>мыши.

#### Описание команд функционального меню объекта **Зона** приведено в таблице.

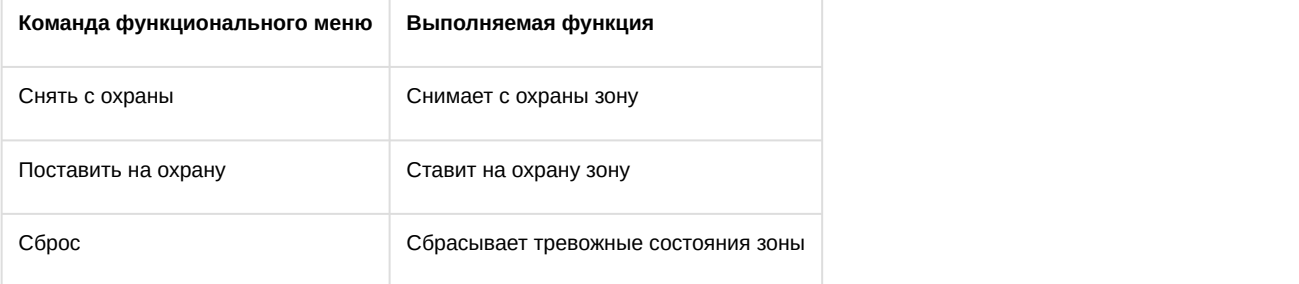

# <span id="page-40-1"></span>5.5 Управление реле ОПС Рубикон

Управление реле осуществляется в интерактивном окне **Карта** с использованием функционального меню объекта **Реле**.

## Pene[RUBICON RELAY] 1[1.1.1]

Включить Выключить

#### **Примечание.**

Для вызова функционального меню объекта необходимо щелкнуть по значку объекта правой кнопкой **16 Примечание.**<br>Для вызова функционал<br>мыши.

Описание команд функционального меню объекта **Реле** приведено в таблице.

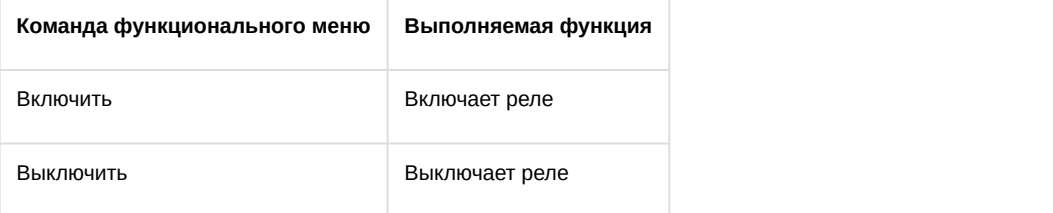